# **Dell 24 skærm SE2422H/SE2422HX** Brugervejledning

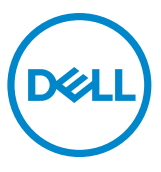

- **BEMÆRK: En BEMÆRKNING er vigtige oplysninger, der hjælper dig med at bruge din skærm.**
- **FORSIGTIG: FORSIGTIG angiver potentiel skader på hardware eller tab af data, hvis instruktionerne ikke følges.**
- **ADVARSEL: ADVARSEL angiver et potentiale for materielle skader, personskader eller dødsfald.**

**Copyright © 2021 Dell Inc. eller dets datterselskaber. Alle rettigheder forbeholdes.** Dell, EMC og andre varemærker er varemærker tilhørende Dell Inc. eller dets datterselskaber. Andre varemærker er muligvis varemærker tilhørende deres respektive ejere.

 $2021 - 04$ 

Rev. A00

# **Indhold**

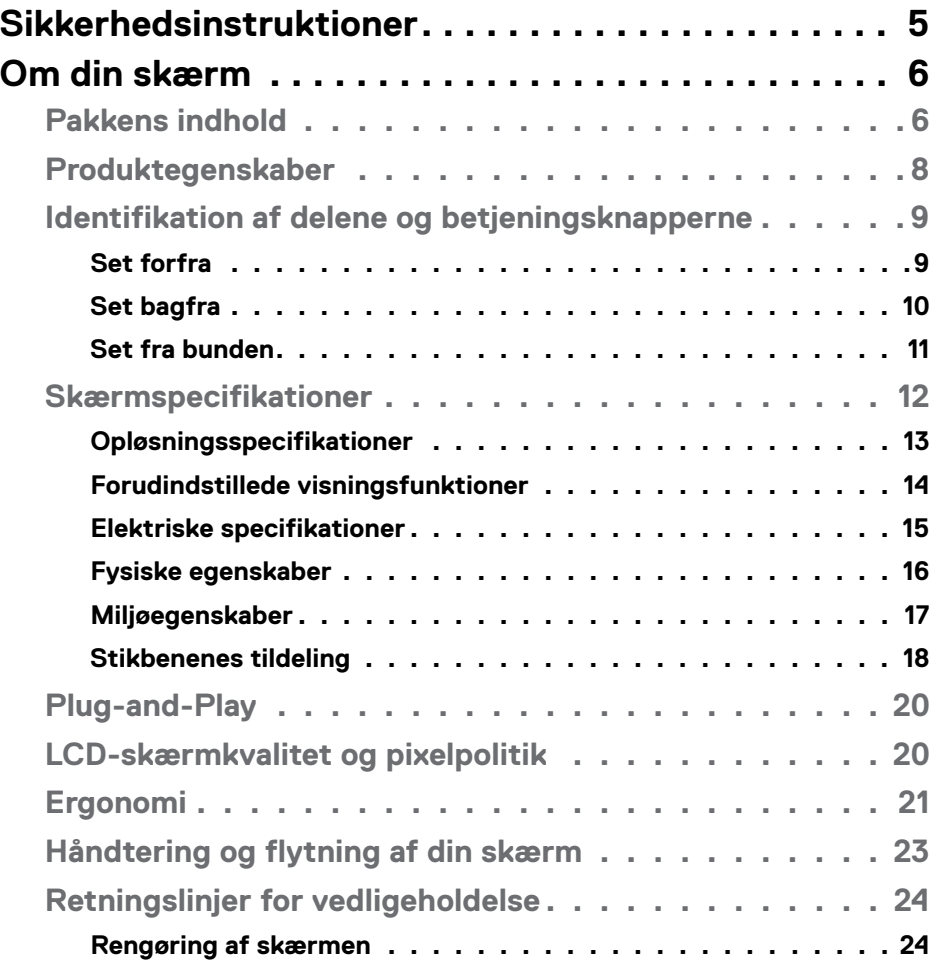

 $(\sim$ LL

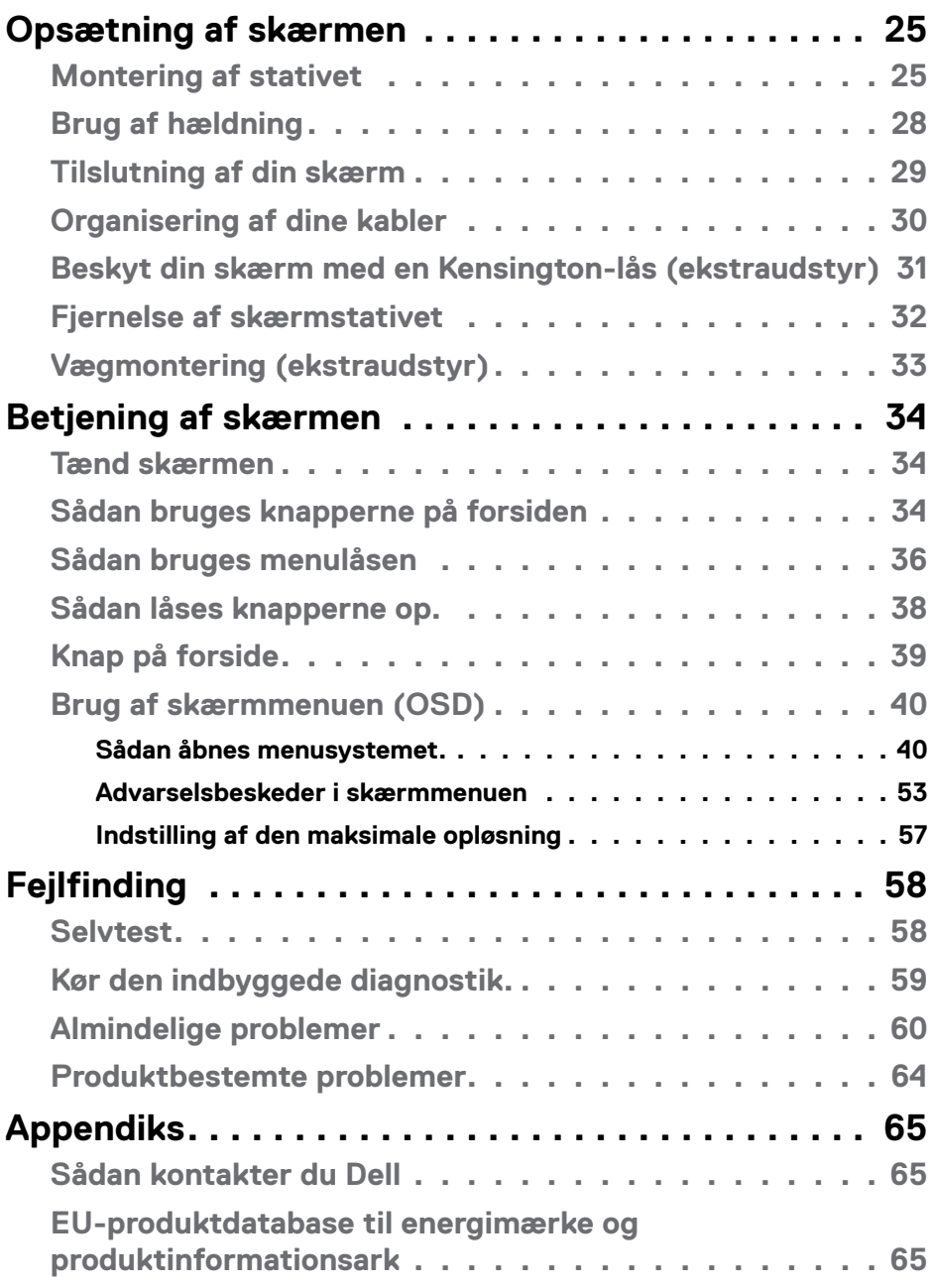

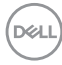

# <span id="page-4-1"></span><span id="page-4-0"></span>**Sikkerhedsinstruktioner**

- **ADVARSEL: Brug af andre betjeningsknapper, justeringer eller procedurer end dem, der står i denne dokumentation, kan føre til stød, elektriske farer og/eller mekaniske farer.**
	- Placer skærmen på en fast overflade og håndter den forsigtigt. Skærmen er skrøbelig og den kan tage skade, hvis den tabes eller udsættes for stød.
	- Sørg altid for, at din skærm har en elektrisk klassificering, der virker med vekselstrømmen på stedet, hvor skærmen bruges.
	- Skærmen skal opbevares i stuetemperatur. For kolde eller varme forhold kan påvirke skærmens flydende krystaller.
	- Skærmen må ikke udsættes for store vibrationer eller stød. Skærmen må fx ikke puttes i et bagagerum.
	- Træk stikket ud af skærmen, hvis den ikke skal bruges i længere tid.
	- For at undgå elektrisk stød, må du ikke forsøge at fjerne dækslet eller komme i kontakt med delene i skærmen.

For yderligere oplysninger om sikkerhedsinstruktioner, bedes du se afsnittet Oplysninger om sikkerhed, miljø og lovgivning (SERI).

**DEL** 

# <span id="page-5-0"></span>**Om din skærm**

### **Pakkens indhold**

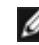

#### **BEMÆRK: Nogle dele er muligvis ekstraudstyr, og de følger muligvis ikke med din skærm.**

Din skærm leveres med delene i nedenstående tabel. Hvis der mangler nogle dele, bedes du kontakte Dell‹s tekniske support for hjælp. Du kan se, hvordan du kontakter Dell i afsnittet **[Sådan kontakter du Dell](#page-64-1)**.

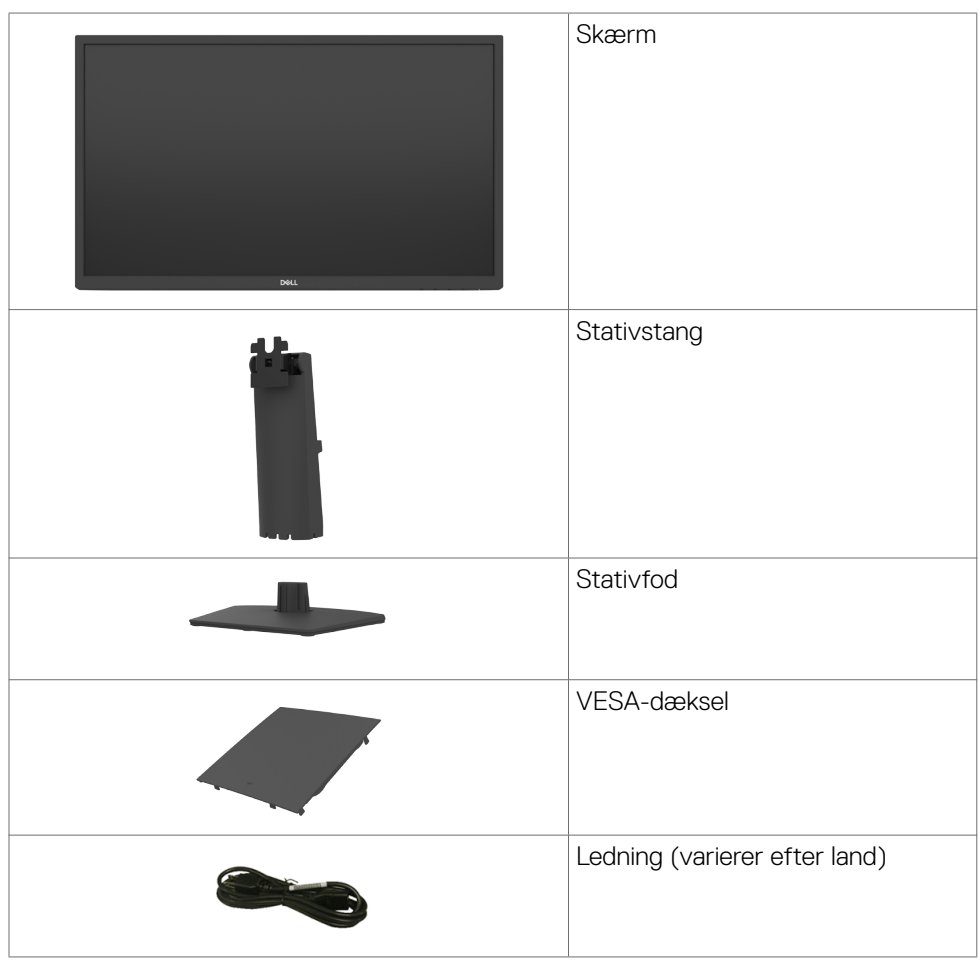

**D**&LI

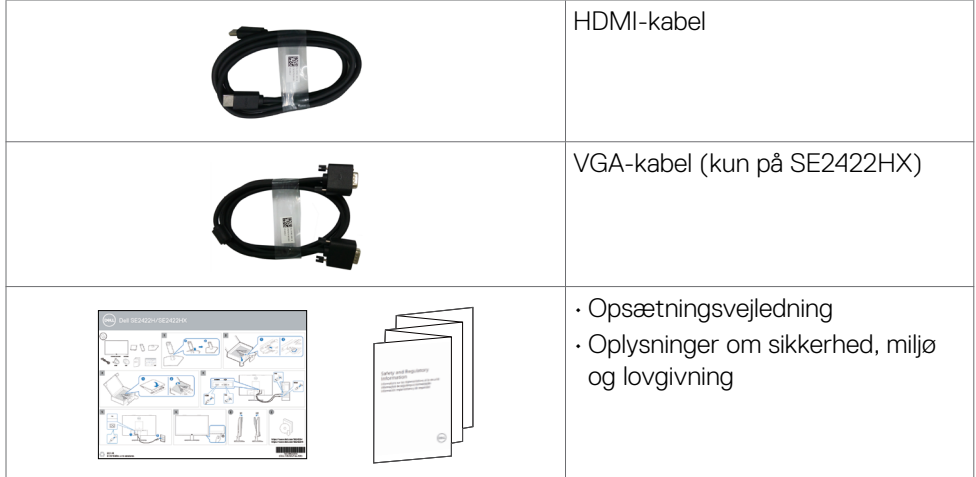

### <span id="page-7-0"></span>**Produktegenskaber**

**Dell SE2422H/SE2422HX** skærmen har en aktiv matrix, TNT (Thin-Film Transistor), LCD-skærm (Liquid Crystal Display) og LED-baggrundslys. Skærmen har følgende egenskaber:

- 60,45 cm (23,8 tommer) aktivt visningsområde (målt diagonalt) 1920 x 1080 (16:9) opløsning, plus understøttelse af fuld skærm på lavere opløsninger.
- Farveskala på 72% NTSC (typisk), CIE 1931.
- Digital forbindelsesmulighed med HDMI.
- Hældningsjustering.
- Aftageligt stativ og VESA™ (Video Electronics Standards Association) 100 mm monteringshuller til fleksible monteringsløsninger.
- Plug and play, hvis dette understøttes af din computer.
- Justeringer i skærmmenuen (OSD), for nem opsætning og optimering af skærmen.
- Låsning af tænd/sluk-knappen og knapperne til skærmmenuen.
- Hul til lås.
- Stativlås.
- ≤ 0,3 W på standby.
- Skærmen er udstyret med en flimmerfri teknologi, der fjerner det synlige flimmer, hvilket giver en behagelig oplevelse, så brugerne undgår øjenbelastning og træthed.
- Understøtter 48 Hz til 75 Hz (HDMI) på funktionen FreeSync.
- Understøtter teknologien AMD FreeSync™
- Optimer øjenkomfort med en TÜV-certificeret flimmerfri skærm.
- **ADVARSEL: De mulige langtidsvirkninger ved udsættelse af blåt lys fra skærmen kan være beskadigelse af øjnene, herunder træthed i øjnene eller digital øjenbelastning.**

**D**&LI

# <span id="page-8-0"></span>**Identifikation af delene og betjeningsknapperne**

#### **Set forfra**

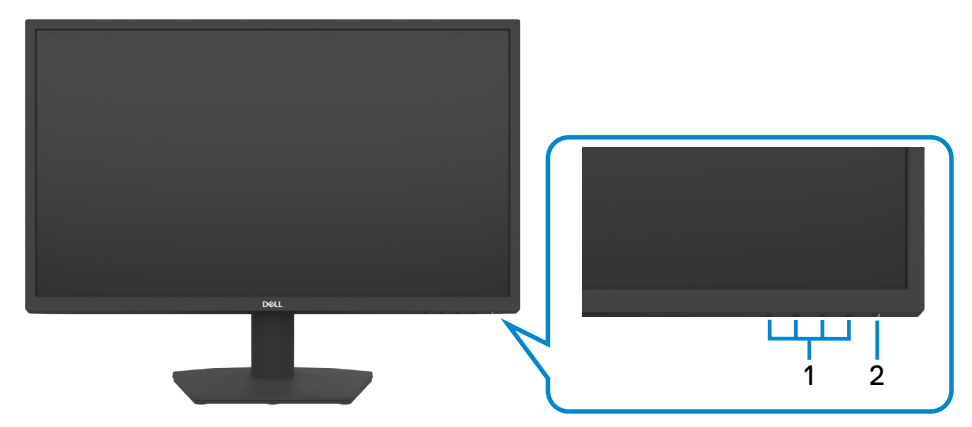

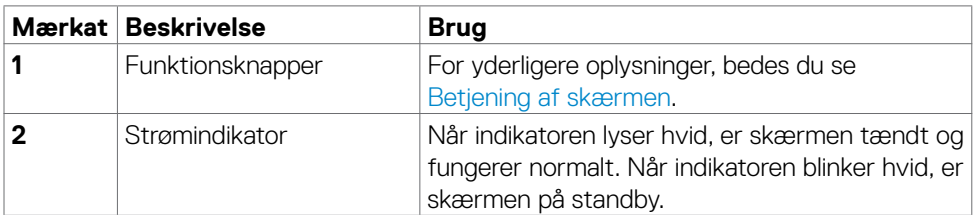

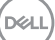

#### <span id="page-9-0"></span>**Set bagfra**

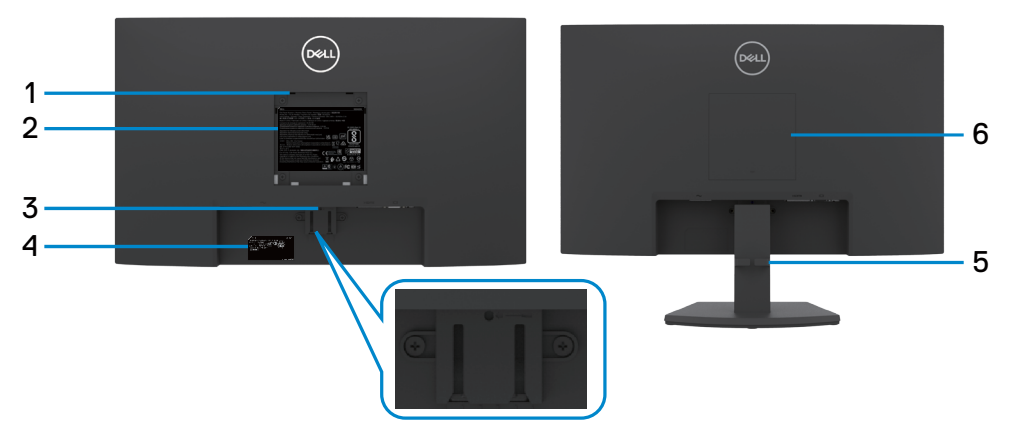

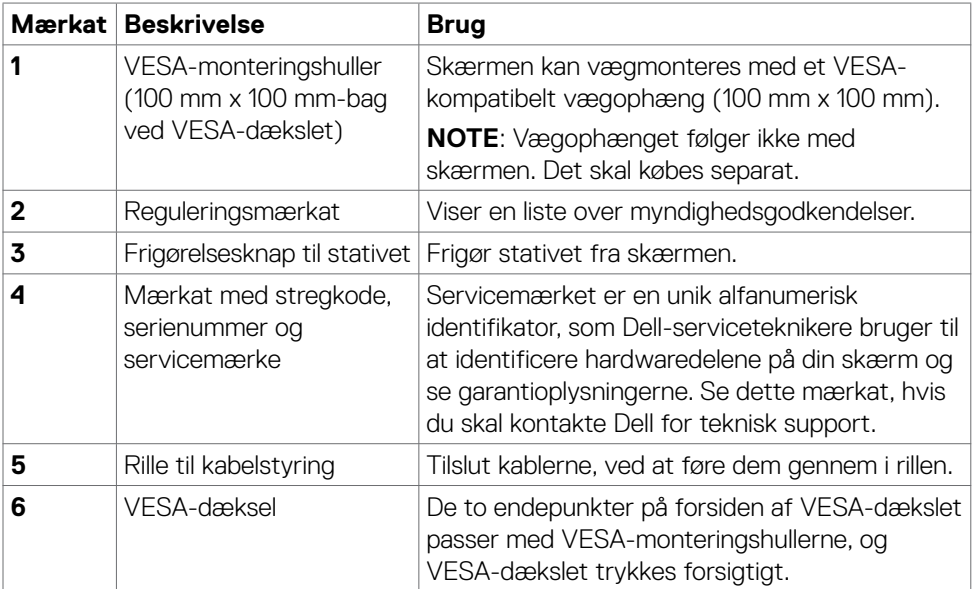

#### <span id="page-10-0"></span>**Set fra bunden**

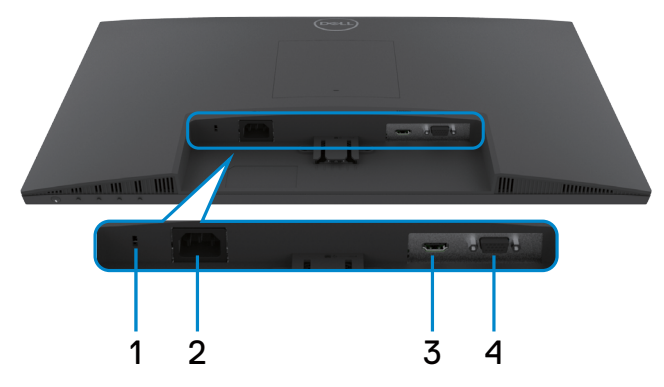

<span id="page-10-1"></span>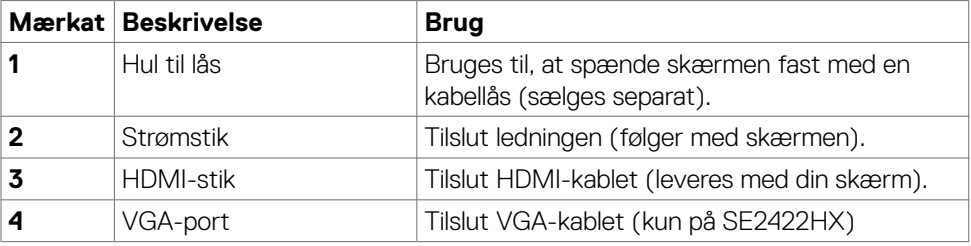

# <span id="page-11-0"></span>**Skærmspecifikationer**

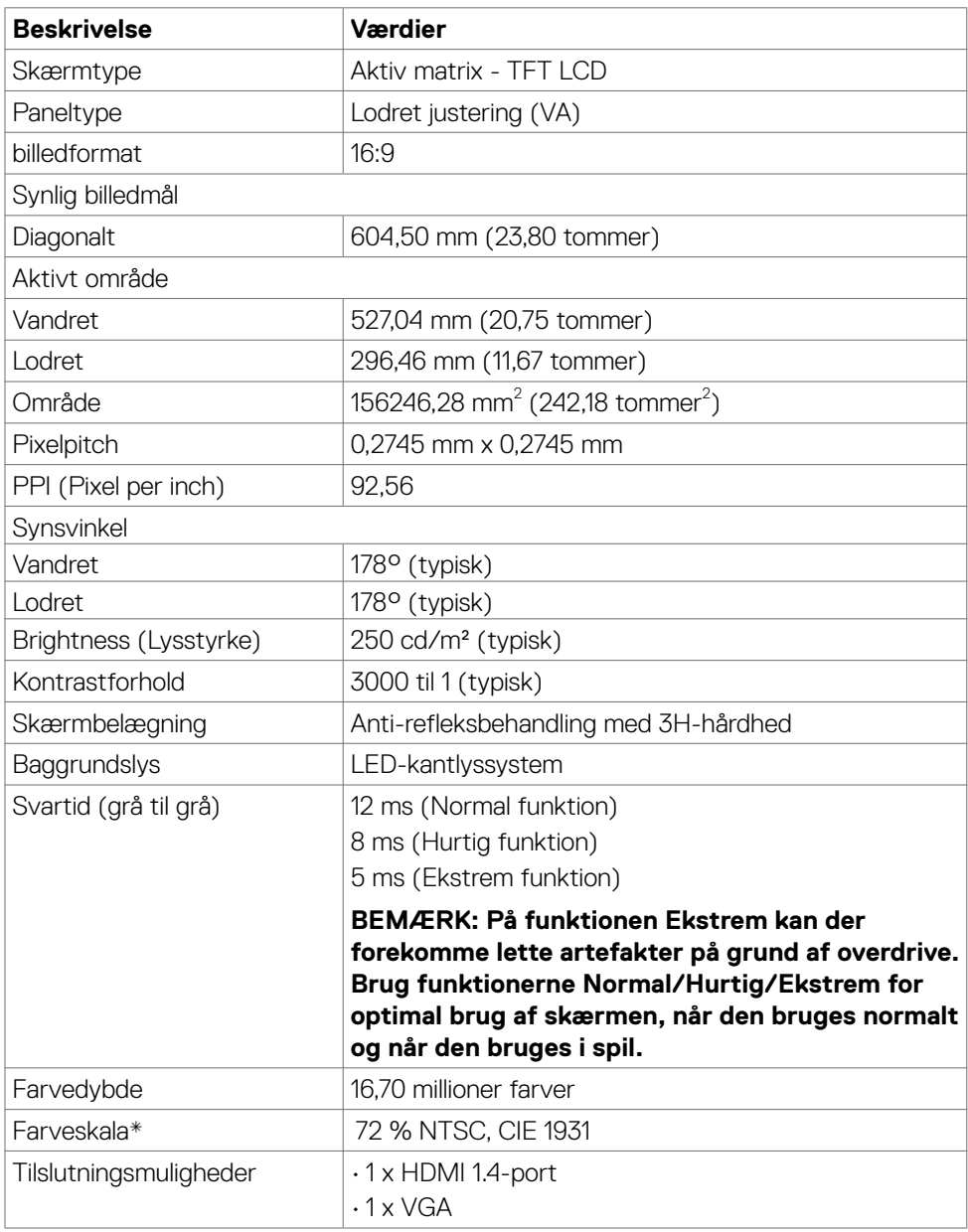

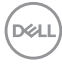

<span id="page-12-0"></span>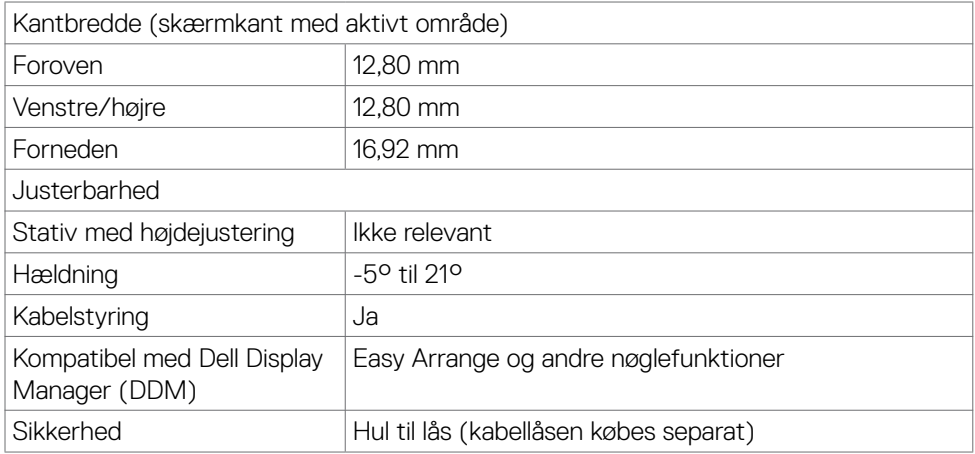

\* Kun på original skærm, på forudindstillingen Tilpasset.

#### <span id="page-12-1"></span>**Opløsningsspecifikationer**

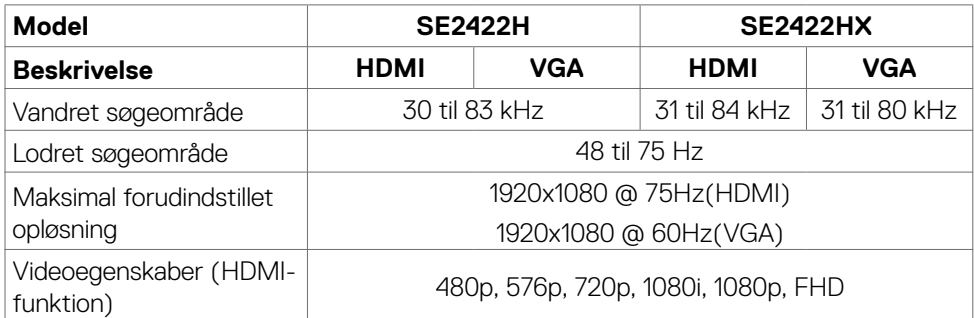

(dell

#### <span id="page-13-0"></span>**Forudindstillede visningsfunktioner**

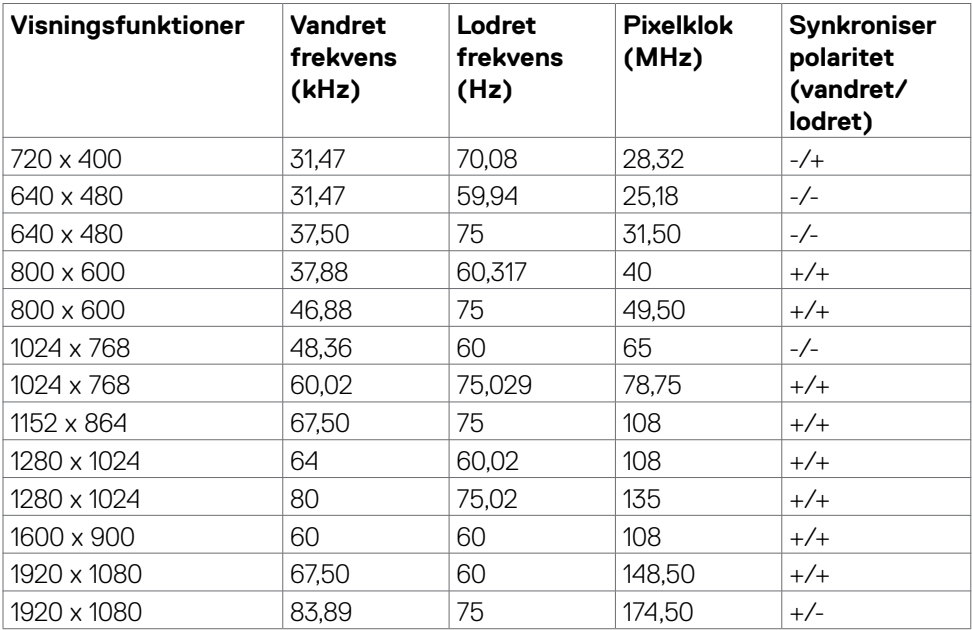

#### <span id="page-14-0"></span>**Elektriske specifikationer**

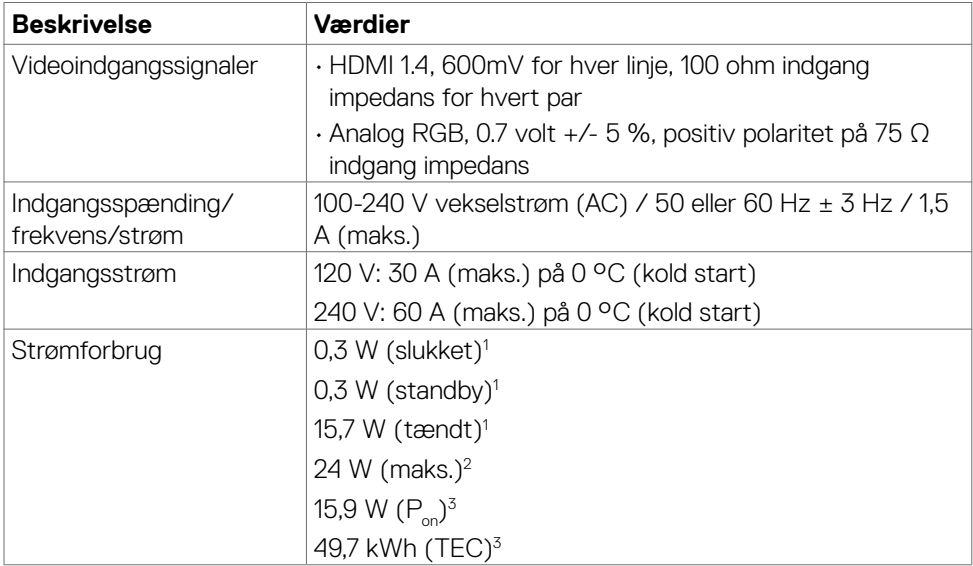

**1** Som angivet i EU 2019/2021 og EU 2019/2013.

**<sup>2</sup>** Maksimal lysstyrke- og kontrastindstilling.

**<sup>3</sup> P<sub>on</sub>: Strømforbruget når produktet er tændt er målt i henhold til Energy Star**testmetoden.

TEC: Det samlede strømforbrug i kWh er målt i henhold til Energy Star-testmetoden.

**FORSIGTIG: Dette dokument er kun til reference og det viser produktets målte ydeevne. Dit produkt fungerer muligvis ikke på samme måde, afhængigt af hvilken software, dele og eksternt udstyr, du har bestilt. Producenten er ikke forpligtet til at opdatere sådanne oplysninger. Derfor bør kunden ikke stole på disse oplysninger ved beslutningstagning om elektriske tolerancer eller andet. Producenten giver ingen garanti for nøjagtighed eller fuldstændighed i oplysningerne, hverken udtrykkeligt eller underforstået.**

**D&L** 

#### <span id="page-15-0"></span>**Fysiske egenskaber**

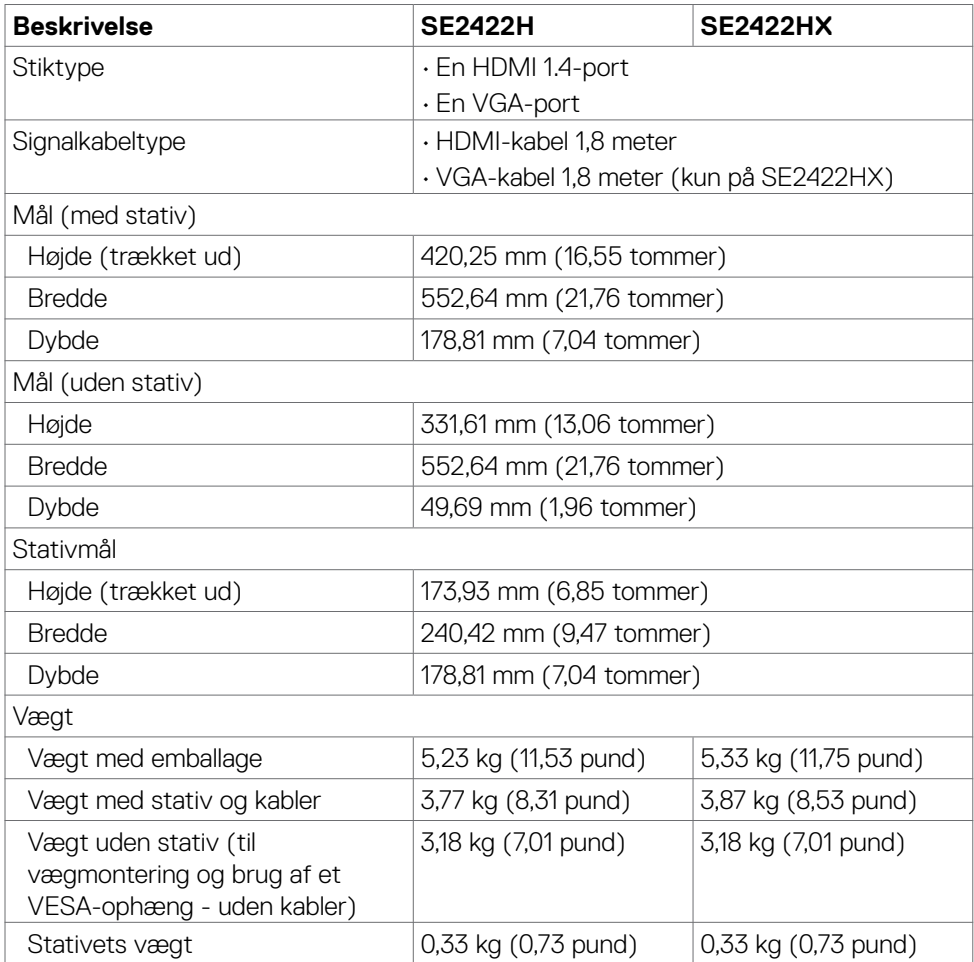

#### <span id="page-16-0"></span>**Miljøegenskaber**

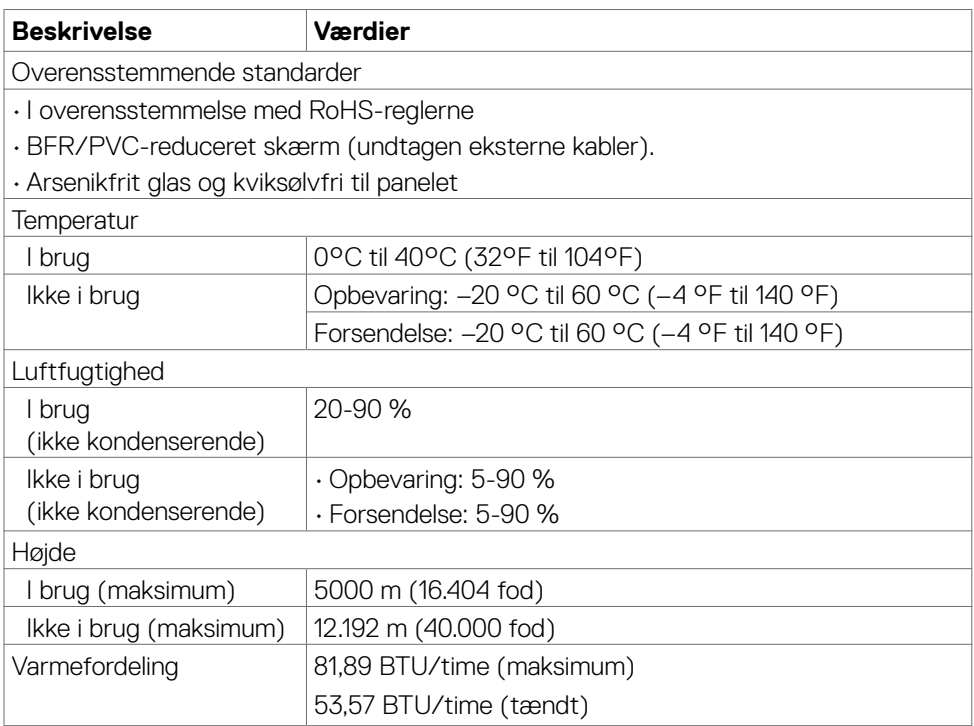

#### <span id="page-17-0"></span>**Stikbenenes tildeling**

#### **VGA-stik**

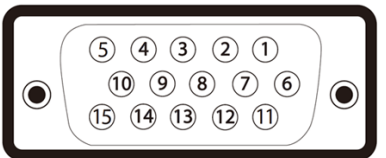

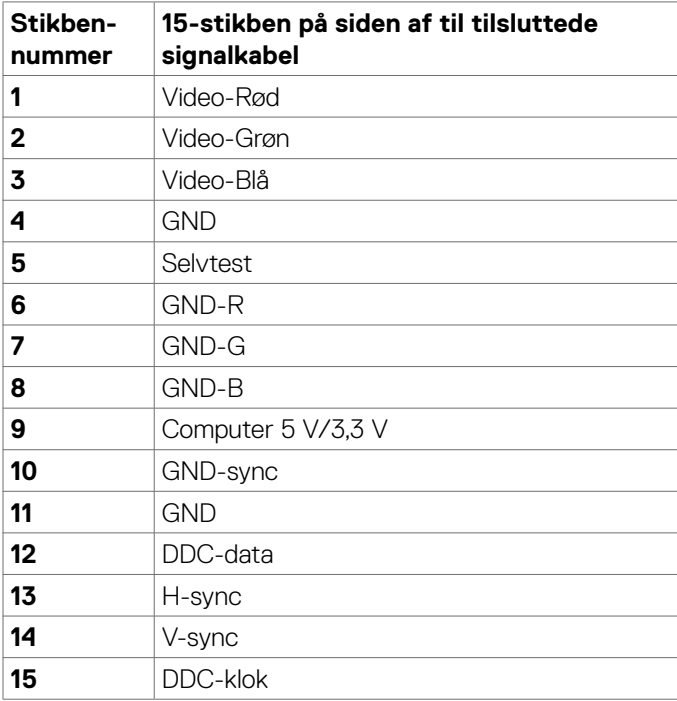

 $(PELL)$ 

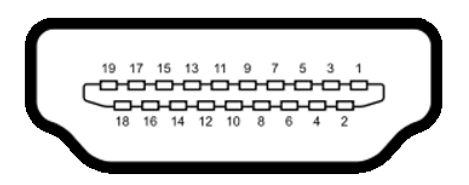

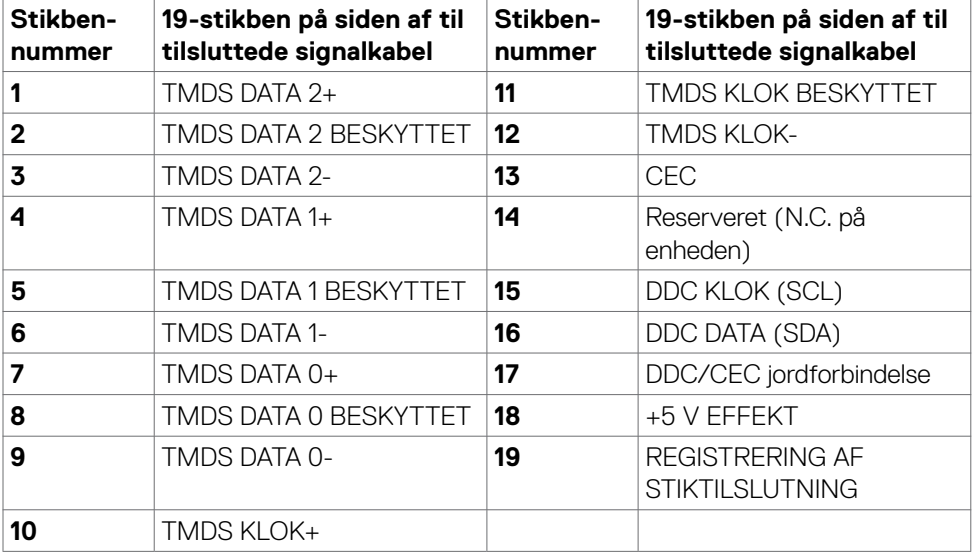

(dell

# <span id="page-19-0"></span>**Plug-and-Play**

Du kan installere skærmen i alle systemer, der kan bruge Plug-and-Play. Skærmen forsyner automatisk computersystemet med sine EDID-oplysninger med DDCprotokollerne (Display Data Channel), så computeren kan konfigurere sig selv og optimere skærmindstillingerne. De fleste skærminstallationer sker automatiske. Du kan vælge forskellige indstillinger, hvis det ønskes. For yderligere oplysninger om justering af skærmens indstillinger, bedes du se afsnittet **[Betjening af skærmen](#page-33-1)**.

# **LCD-skærmkvalitet og pixelpolitik**

Under fremstillingen af LCD-skærme er det almindeligt, at en eller flere pixler låser sig fast i en uændret tilstand. Dette kan næsten ikke ses, og det påvirker ikke skærmen kvalitet eller anvendelighed. Du kan finde flere oplysninger om LCDskærmpixelpolitikken på: **<https://www.dell.com/pixelguidelines>**.

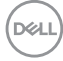

# <span id="page-20-1"></span><span id="page-20-0"></span>**Ergonomi**

#### **ACHTUNG: Unsachgemäße oder längere Nutzung der Tastatur kann zu Verletzungen führen.**

#### **ACHTUNG: Längere Bildschirmarbeit kann die Augen überlasten.**

Beachten Sie für Komfort und Effizienz folgende Richtlinien bei der Einrichtung und Verwendung Ihrer Computer-Workstation:

- Positionieren Sie Ihren Computer so, dass sich Monitor und Tastatur beim Arbeiten direkt vor Ihnen befinden. Es gibt besondere Ablagen im Handel, die Ihnen bei der richtigen Positionierung Ihrer Tastatur helfen.
- Zur Reduzierung der Belastung von Augen und Nacken/Armen/Rücken/ Schultern durch langes Sitzen am Monitor empfehlen wir:
	- 1. Stellen Sie den Bildschirm etwa 50 bis 70 cm von Ihren Augen entfernt auf.
	- 2. Blinzeln Sie häufig, um Ihre Augen während der Bildschirmarbeit zu befeuchten.
	- 3. Machen Sie alle zwei Stunden eine 20-minütige Pause.
	- 4. Blicken Sie während der Pausen von Ihrem Monitor weg und fokussieren Sie mindestens 20 Sekunden lang ein 6 m entferntes Objekt.
	- 5. Führen Sie während der Pausen Dehnübungen durch, um Nacken/Arme/ Rücken/Schultern zu entspannen.
- Stellen Sie sicher, dass sich der Monitorbildschirm auf Augenhöhe oder geringfügig darunter befindet, wenn Sie vor dem Monitor sitzen.
- Passen Sie die Neigung des Monitors, seine Kontrast- und Helligkeitseinstellungen an.
- Passen Sie die Umgebungsbeleuchtung (Deckenbeleuchtung, Tischleuchten sowie Vorhänge oder Jalousien an Fenstern in der Nähe) so an, dass Reflexionen und Blendlicht am Monitorbildschirm minimiert werden.
- Verwenden Sie einen Stuhl, bei dem der untere Rücken ausreichend gestützt wird.
- Achten Sie bei Verwendung von Tastatur oder Maus darauf, Ihre Unterarme horizontal und Ihre Handgelenke in einer neutralen, bequemen Position zu halten.
- Lassen Sie immer Platz zum Ausruhen Ihrer Hände, während Sie Tastatur oder Maus verwenden.
- Lassen Sie Ihre Oberarme natürlich auf beiden Seiten ruhen.
- Stellen Sie sicher, dass Ihre Füße flach auf dem Boden ruhen.

DØLI

- Achten Sie beim Sitzen darauf, dass das Gewicht Ihrer Beine auf Ihren Füßen liegt und nicht auf dem vorderen Bereich Ihres Sitzes. Passen Sie die Höhe Ihres Stuhls an oder nutzen Sie zur Wahrung einer angemessenen Haltung eine Fußablage, falls erforderlich.
- Variieren Sie Ihre Arbeitsaktivitäten. Versuchen Sie, Ihre Arbeit so zu organisieren, dass Sie nicht längere Zeit sitzend arbeiten müssen. Versuchen Sie, regelmäßig aufzustehen und herumzulaufen.
- Halten Sie den Bereich unter Ihrem Tisch frei von Hindernissen und Kabeln bzw. Netzkabeln, die ein komfortables Sitzen verhindern oder eine potenzielle Stolpergefahr darstellen könnten.

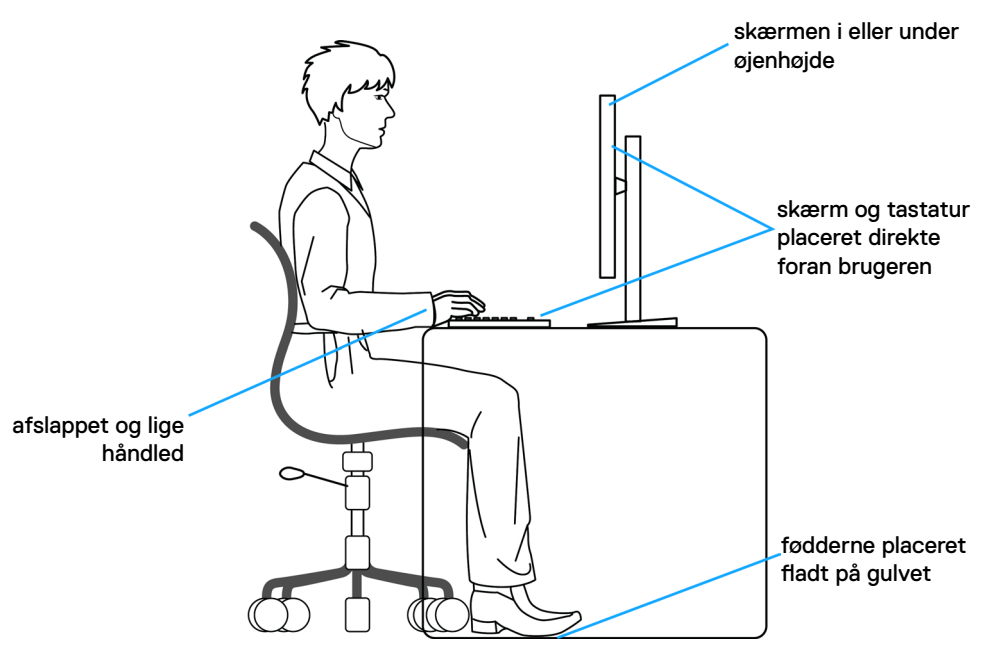

# <span id="page-22-0"></span>**Håndtering og flytning af din skærm**

For at sikre, at skærmen håndteres sikkert, når du løfter eller flytter den, skal du følge nedenstående retningslinjer:

- Sluk computeren og skærmen, før du flytter eller løfter skærmen.
- Afbryd alle kabler fra skærmen.
- Læg skærmen i originalemballagen med de originale emballagematerialer.
- Hold fast i skærmens nederste kant og undgå at påføre for stort et tryk, når du løfter eller flytter skærmen.

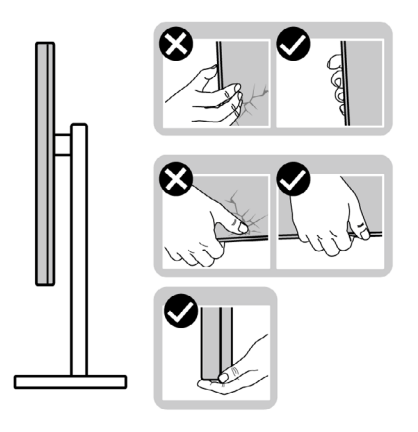

• Når du løfter eller flytter skærmen, skal du sikre dig, at skærmen vender væk fra dig selv, og ikke trykke på skærmområdet for at undgå ridser eller skader.

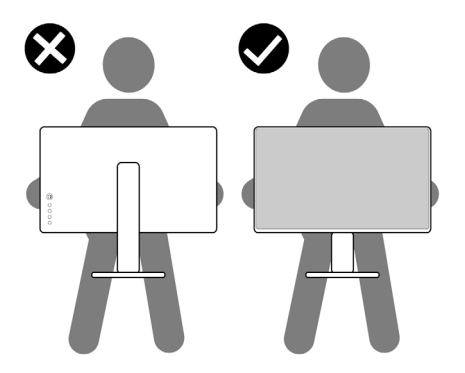

• Undgå, at udsætte skærmen for pludselige stød eller vibrationer, når du transporterer den.

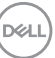

<span id="page-23-0"></span>• Når du løfter eller flytter skærmen, må den ikke vendes på hovedet, når du holder i stativfoden eller stativstangen. Dette kan føre til utilsigtet beskadigelse af skærmen eller personskader.

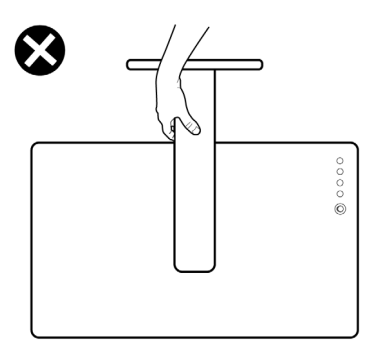

# **Retningslinjer for vedligeholdelse**

#### **Rengøring af skærmen**

- **ADVARSEL: Før du rengør skærmen, skal du tage skærmens ledning ud af stikkontakten, for at undgå beskadigelse af hardware, ejendom og personskader.**
- **FORSIGTIG: Læs og følg [Sikkerhedsinstruktionerne](#page-4-1), inden du rengør skærmen.**

De bedste fremgangsmåder kan findes i instruktionerne på listen nedenfor, når du udpakker, rengør og håndterer skærmen:

- Hvis du bemærker hvidt pulver, når du pakker din skærm ud, skal du tørre den af med en klud.
- Håndter din skærm med forsigtighed, da ridser på en mørk skærm er mere tydelige en på en lysere skærm.
- For at rengøre din antistatiske skærm, skal du fugte en blød, ren klud let med vand. Brug om muligt særlige skærmklude eller rens, der er beregnet til antistatiske belægninger. Brug ikke benzen, fortynder, ammoniak, slibende rengøringsmidler eller trykluft.
- Brug en let fugtet, blød klud til, at rengøre skærmen. Undgå at bruge nogen rengøringsmidler overhovedet, da nogle rengøringsmidler efterlader en mælkeagtig film på skærmen.
- For at opretholde den bedste billedkvalitet på din skærm, skal du bruge en pauseskærm, der skifter dynamisk, og sluk for din skærm, når den ikke er i brug.

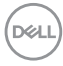

# <span id="page-24-0"></span>**Opsætning af skærmen**

#### **Montering af stativet**

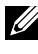

**BEMÆRK: Stativstangen og stativfoden sidder ikke på skærmen, når den sendes fra fabrikken.**

**BEMÆRK: Følgende instruktioner gælder kun for det stativ, der følger med skærmen. Hvis du bruger et stativ, som du har købt af en anden forhandler, skal du følge installationsvejledningen, der fulgte med stativet.**

**FORSIGTIG: Placer skærmen på en flad, ren og blød overflade, så den ikke ridses.** 

#### **Sådan monteres skærmstativet:**

- 1. Sæt tappene på stativfoden mod åbningerne på stativstangen.
- 2. Sæt stativstangen på stativfoden.

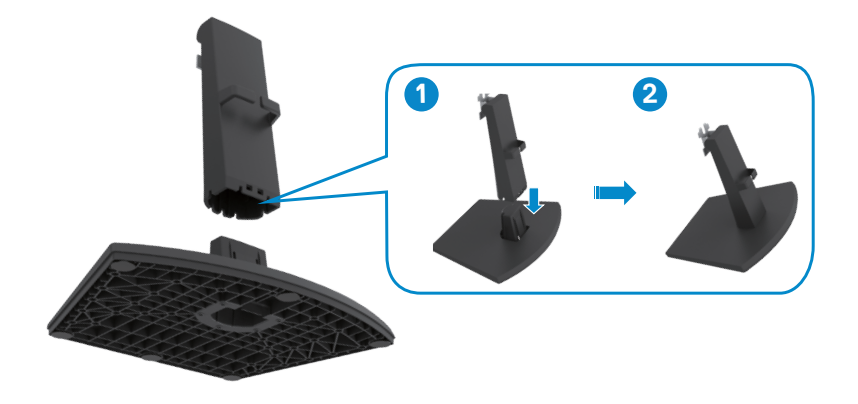

- 3. Sæt tapperne på stativstangbeslaget mod rillerne bag på skærmen.
- 4. Sæt stativstangbeslaget i skærmrillen, indtil det klikker på plads.

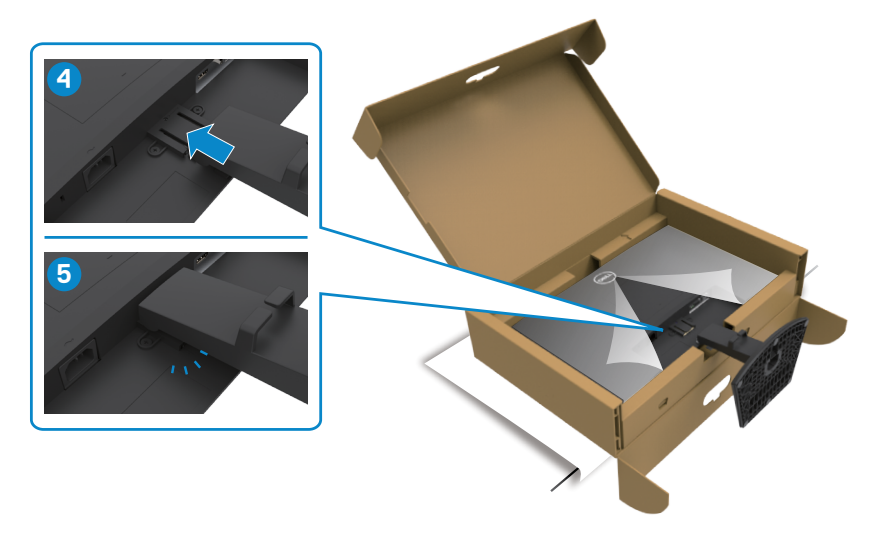

5. Åbn skærmbeskyttelsesdækslet og sæt VESA-dækslet på.

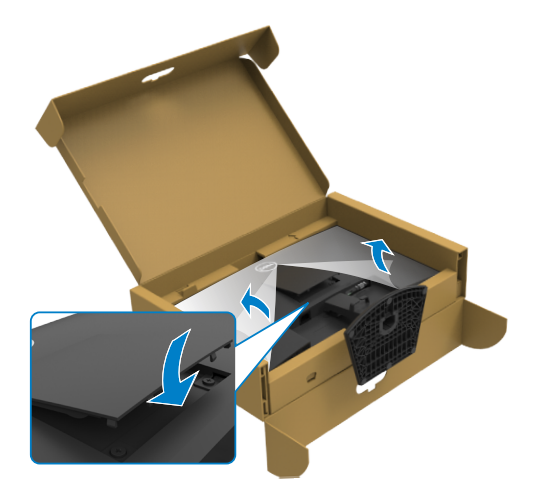

(dell

#### **FORSIGTIG: Hold ordentligt fast i stativstangen, når du løfter skærmen for at undgå utilsigtet skade.**

6. Hold i stativstangen, løft skærmen forsigtigt og placer den derefter på en ren og plan overflade.

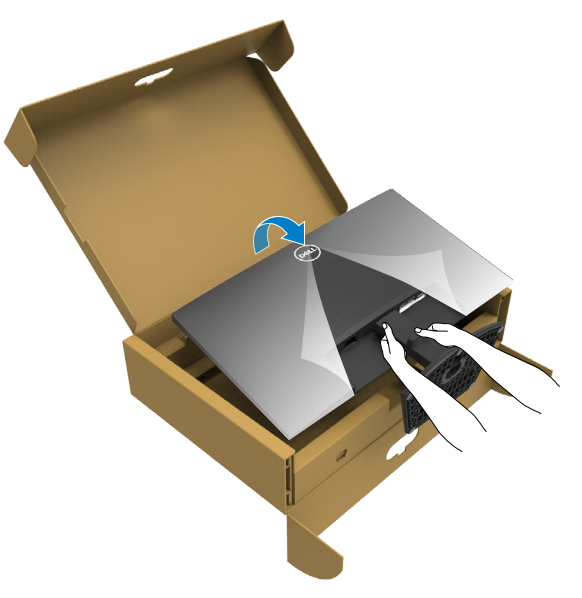

7. Løft beskyttelsesdækslet fra skærmen.

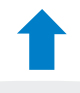

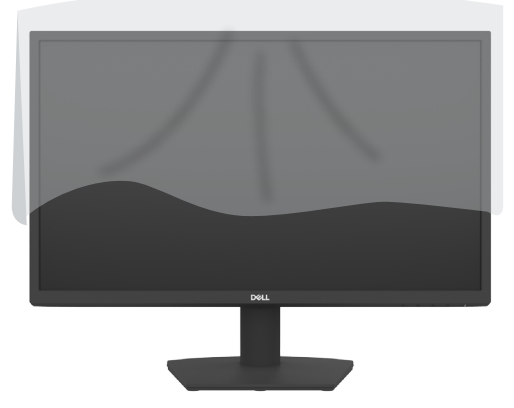

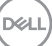

# <span id="page-27-0"></span>**Brug af hældning**

#### **BEMÆRK: Følgende instruktioner gælder kun for det stativ, der følger med skærmen. Hvis du bruger et stativ, som du har købt af en anden forhandler, skal du følge installationsvejledningen, der fulgte med stativet.**

Med stativet sat på skærmen, er det muligt at hælde skærmen til den ønskede vinkel.

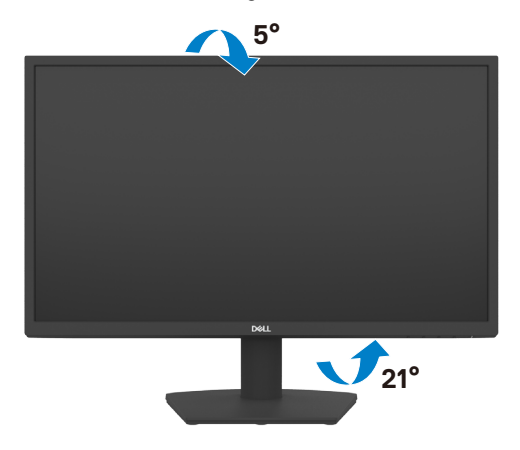

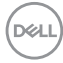

### <span id="page-28-1"></span><span id="page-28-0"></span>**Tilslutning af din skærm**

#### **ADVARSEL: Inden du påbegynder nogen af procedurerne i dette afsnit, skal du først følge [Sikkerhedsinstruktionerne.](#page-4-1)**

#### **Sådan slutter du din skærm til computeren:**

- 1. Sluk computeren.
- 2. Sæt HDMI-kablet i skærmen og i computeren.
- 3. Tænd for skærmen.
- 4. Vælg den rigtige indgangskilde i skærmmenuen på din skærm, og tænd derefter computeren.

#### **Tilslutning af HDMI- og ledningen**

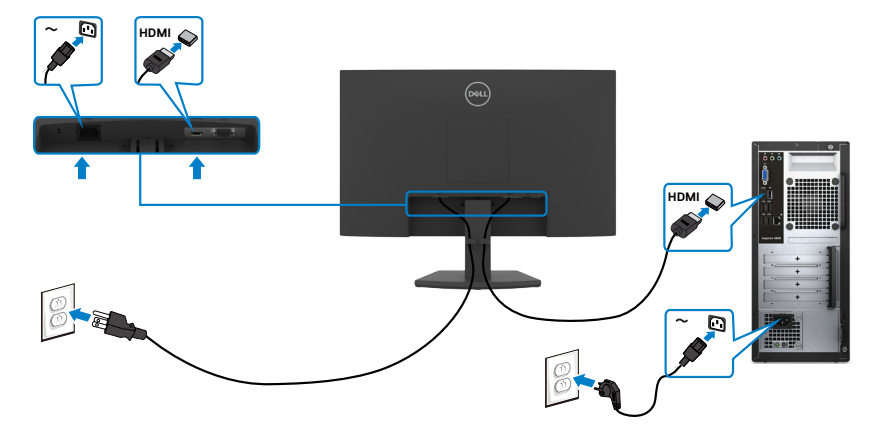

#### <span id="page-29-0"></span>**Tilslutning af VGA-kablet**

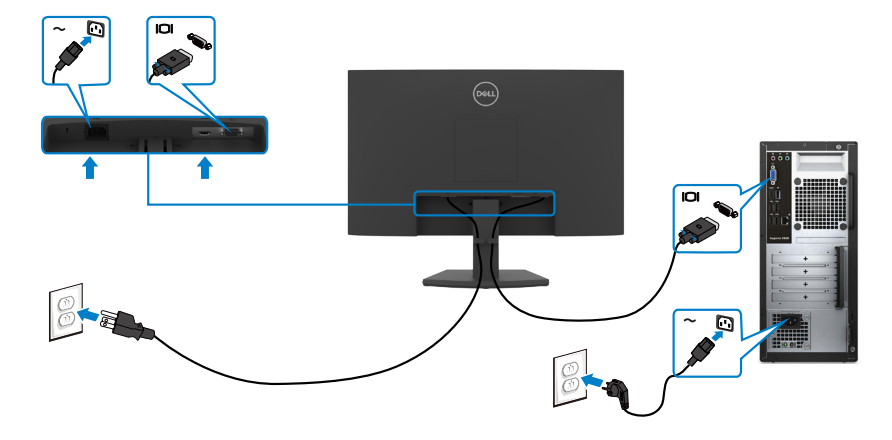

#### **Organisering af dine kabler**

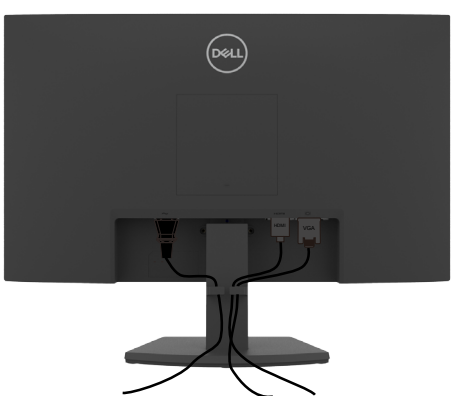

Når du har tilsluttet alle nødvendige kabler til din skærm og computer (se kabelforbindelserne i afsnittet **[Tilslutning af din skærm](#page-28-1)**) skal du organisere alle kabler, som vist på billedet.

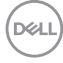

### <span id="page-30-0"></span>**Beskyt din skærm med en Kensington-lås (ekstraudstyr)**

#### **BEMÆRK: Kensington-låse skal købes separat.**

Hullet til låsen findes for neden på skærmen. (Se [Hul til lås\)](#page-10-1)

For yderligere oplysninger om brug af Kensington-låsen (købes separat), bedes du se dokumentationen, der følger med låsen.

Spænd din skærm fast til et bord med Kensington-låsen.

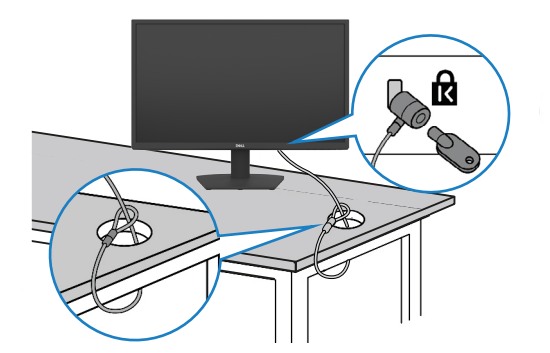

**BEMÆRK: Billedet er kun til reference. Låsens udseende kan variere.**

#### <span id="page-31-0"></span>**Fjernelse af skærmstativet**

**FORSIGTIG: For at forhindre ridser på LCD-skærmen, når stativet fjernes, skal du sørge for at lægge skærmen på en blød, ren og flad overflade.**

**BEMÆRK: Følgende instruktioner gælder kun for det stativ, der følger med skærmen. Hvis du bruger et stativ, som du har købt af en anden forhandler, skal du følge installationsvejledningen, der fulgte med stativet.**

#### <span id="page-31-1"></span>**Sådan fjernes stativet:**

- 1. Læg en flad pude eller en hynde ved kanten af et bord, og læg skærmen på den med forsiden nedad.
- 2. Tryk stativet ned for, at få adgang til stativets frigørelsesknap.
- 3. Brug en lang skruetrækker til at trykke på frigørelseslåsen.
- 4. Når du trykker på frigørelseslåsen, skal du trække stativmodulet ud af skærmen.

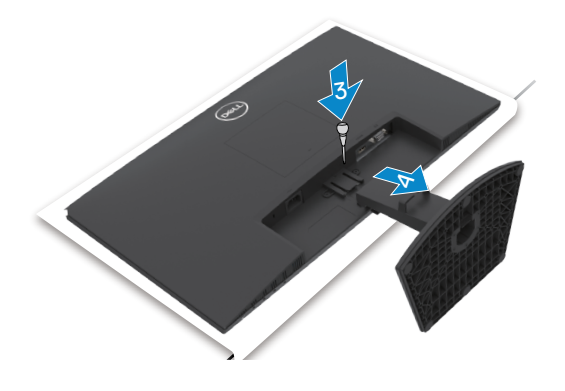

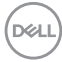

#### <span id="page-32-0"></span>**Sådan fjernes VESA-dækslet:**

Tryk på det lille hul på VESA-dækslet for, at tage det af skærmens bagside.

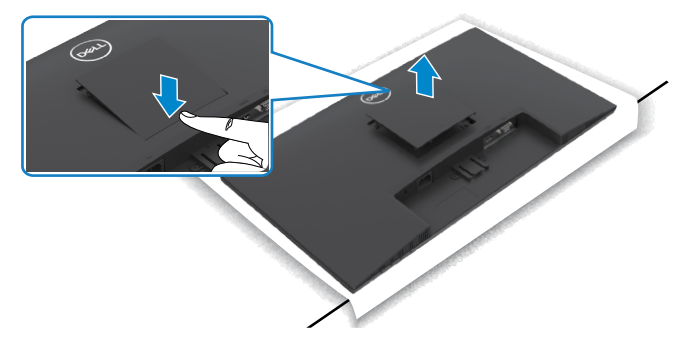

**Vægmontering (ekstraudstyr)**

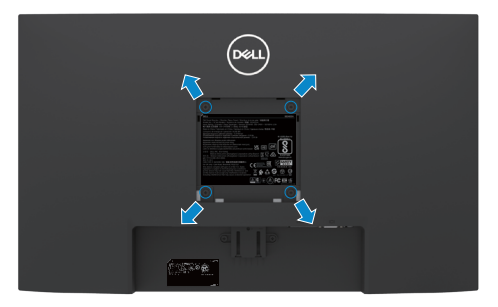

**BEMÆRK: Brug M4 x 10 mm skruer til, at spænde ophænget fast på skærmen.**

#### **BEMÆRK: Vægophænget sælges separat.**

Se dokumentationen, der følger med dit VESA-kompatible vægophæng.

- 1. Læg en flad pude eller en hynde ved kanten af et bord, og læg skærmen på den med forsiden nedad.
- 2. Fjern [stativet](#page-31-1).
- 3. Brug en stjerneskruetrækker til at fjerne de fire skruer, som bagpanelet er spændt fast på kabinettet med.
- 4. Spænd monteringsbeslaget fra vægophænget fast på skærmen.
- 5. Monter skærmen på væggen som beskrevet i dokumentationen, der fulgte med vægophænget.

**BEMÆRK: Kun til brug med UL-, CSA- eller GS-godkendte vægophæng, der kan bære op til 11,60 kg (SE2422H)/13,80 kg (SE2422HX).**

DØLI

# <span id="page-33-1"></span><span id="page-33-0"></span>**Betjening af skærmen**

#### **Tænd skærmen**

Tryk på  $\bigoplus$  knappen for, at tænde skærmen.

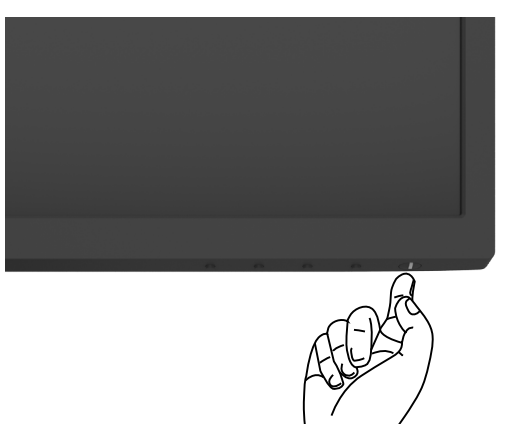

### **Sådan bruges knapperne på forsiden**

Betjeningsknapperne for neden på skærmens forside bruges til, at justere billedet der vises. Når du bruger betjeningsknapperne, vises en skærmmenu (OSD) på skærmen.

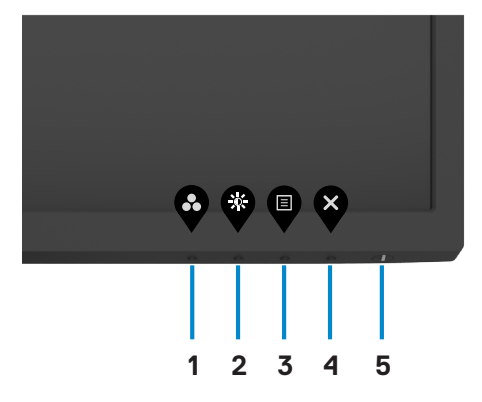

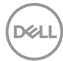

Følgende tabel beskriver knapperne på forsiden:

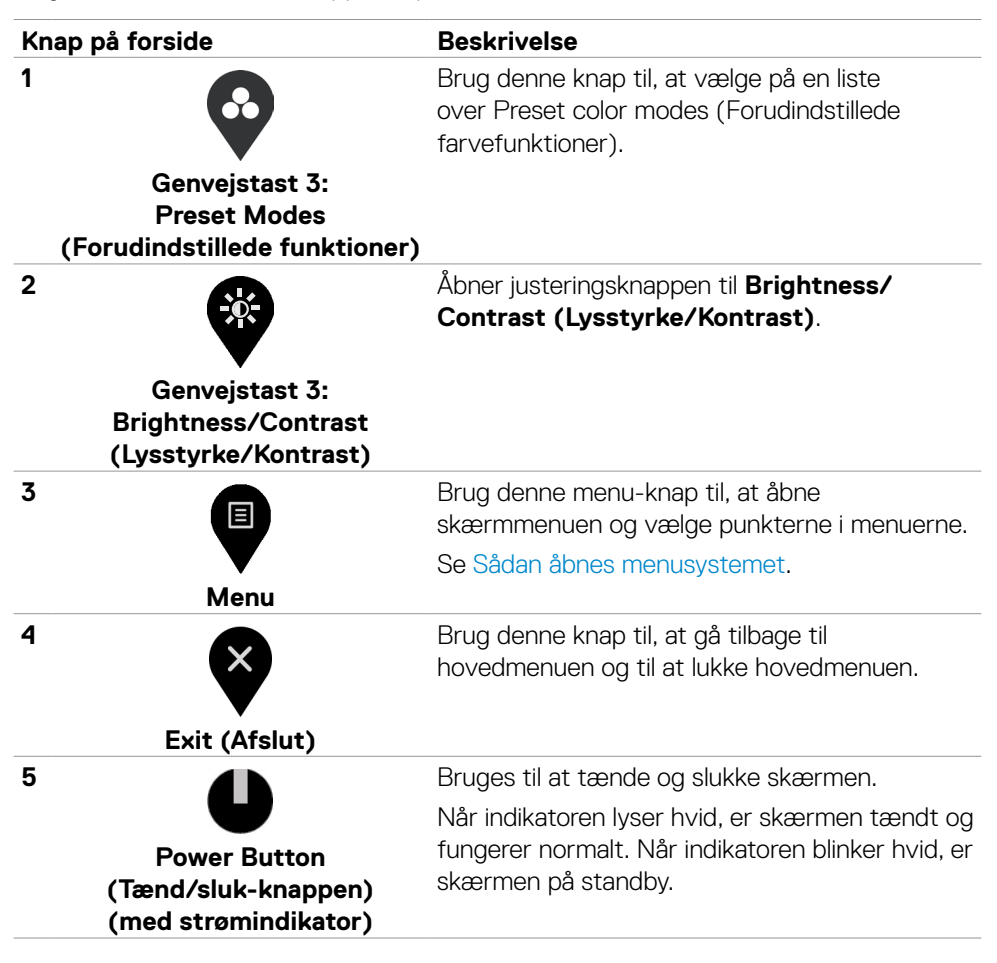

**DEL** 

#### <span id="page-35-0"></span>**Sådan bruges menulåsen**

Du kan låse betjeningsknapperne på forsiden for, at forhindre adgang til skærmmenuen og/eller tænd/sluk-knappen.

#### **Menulåsen bruges til, at låse knapperne.**

1. Vælg et af følgende punkter.

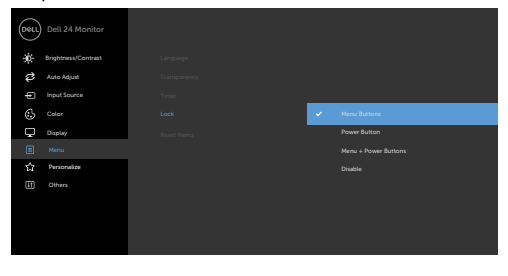

 $\bullet$   $\bullet$   $\bullet$ 

2. Følgende besked vises.

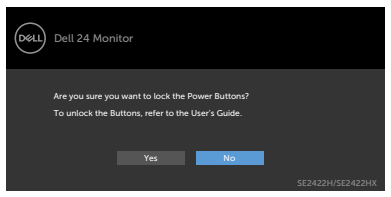

3. Vælg **Yes (Ja)** for, at låse knapperne. Når skærmen er låst, vises et låsikonet , når der trykkes på en betjeningsknap.

#### **Brug betjeningsknappen på forsiden til at låse knappen/knapperne.**

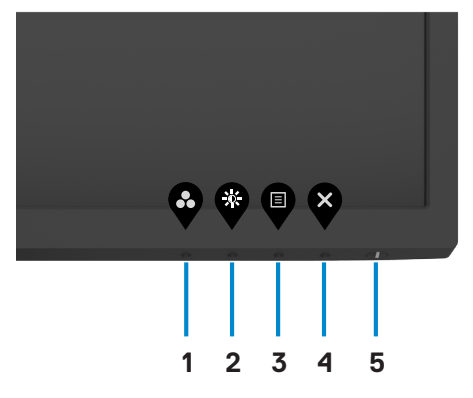

1. Hold knappen [Indbyggede diagnosticering](#page-58-1) (**knap 4**) nede i fire sekunder, hvorefter en menu vises på skærmen.

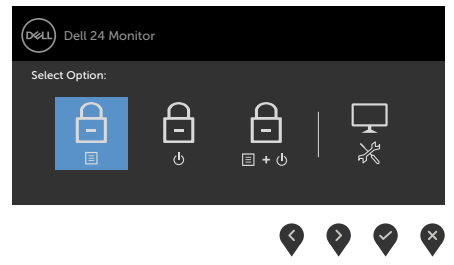

2. Vælg et af følgende punkter:

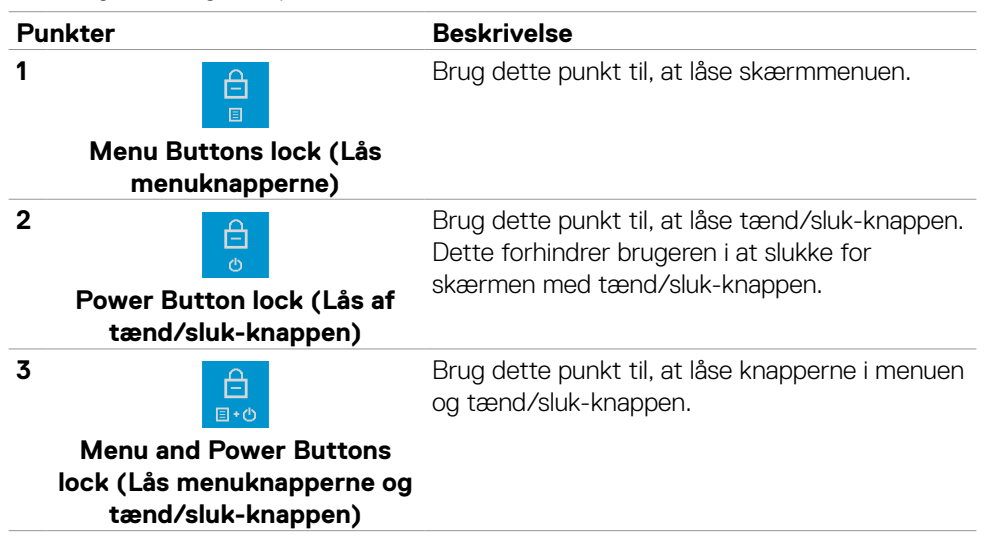

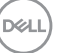

**4**

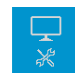

**Built-in Diagnostics (Den** 

#### <span id="page-37-0"></span>**Punkter Beskrivelse**

Brug dette punkt til at køre den indbyggede diagnosticering. Se [Indbygget diagnosticering.](#page-58-1)

**indbyggede diagnosticering)**

#### **Sådan låses knapperne op.**

Hold knappen [Indbygget diagnosticering](#page-58-1) (**knap 4**) nede i fire sekunder, indtil en menu vises på skærmen. Følgende nedenstående tabel beskriver, hvordan betjeningsknapperne på forsiden låses op.

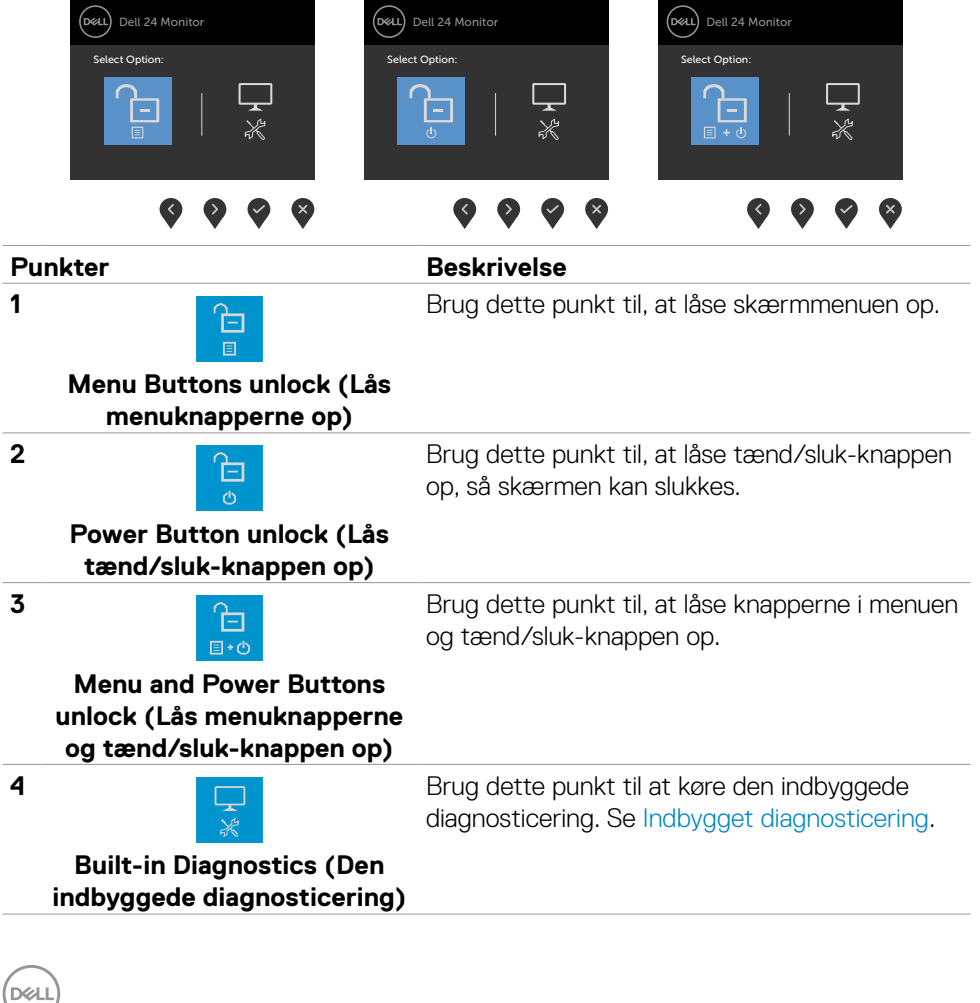

# <span id="page-38-0"></span>**Knap på forside**

Brug knapperne på forsiden af skærmen til, at justere billedindstillingerne.

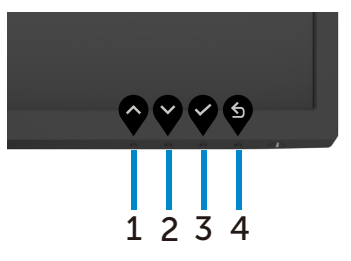

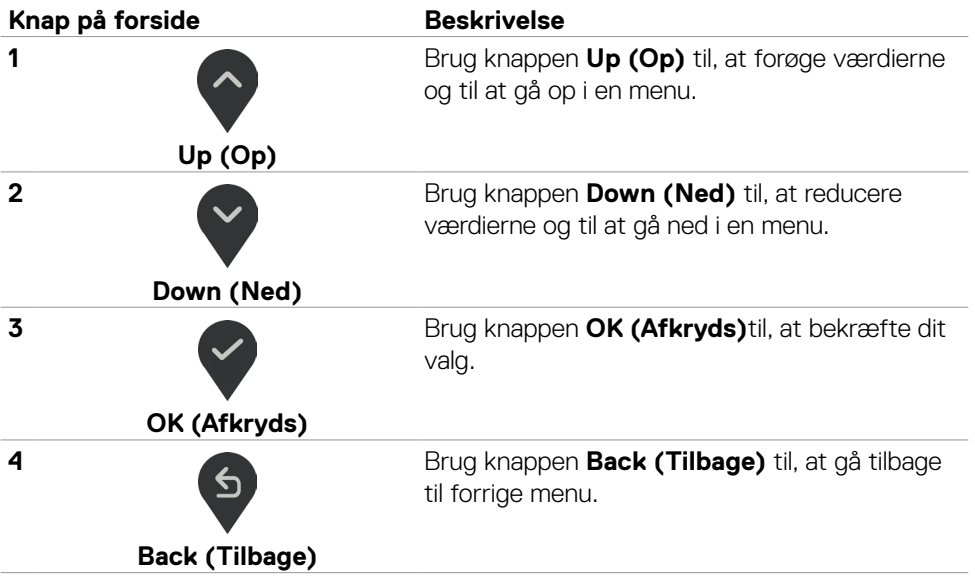

DELL

# <span id="page-39-2"></span><span id="page-39-0"></span>**Brug af skærmmenuen (OSD)**

#### <span id="page-39-1"></span>**Sådan åbnes menusystemet.**

- **BEMÆRK: Ændringerne i skærmmenuen gemmes automatisk, når du går til en anden menu, når du lukker skærmmenuen og når skærmmenuen automatisk lukkes.**
- 1. Tryk på knappen  $\bigcirc$  for, at åbne skærmmenuen.

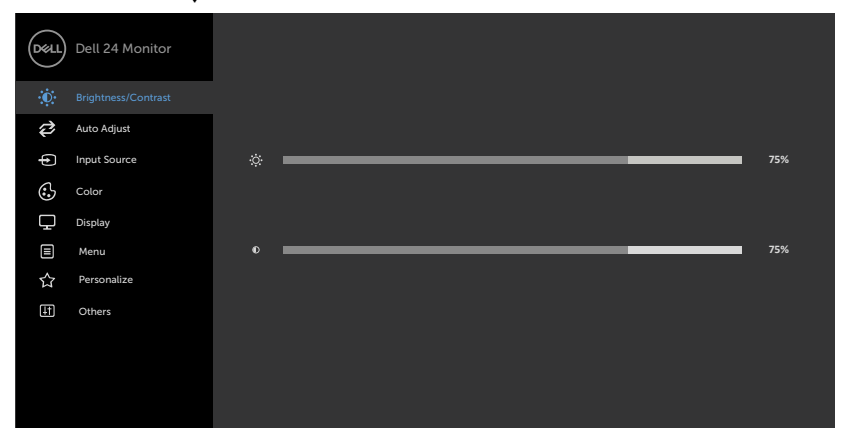

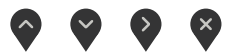

- 2. Tryk på knapperne  $\Diamond$  og  $\Diamond$  for, at skifte mellem punktene. Når du flytter fra et ikon til et andet, fremhæves punktet.
- 3. Tryk en gang på  $\bigcirc$  eller  $\bigcirc$  eller  $\bigcirc$  for, at aktivere det fremhævede punkt.
- 4. Tryk på knappen  $\bigcirc$  og  $\bigcirc$  for, at vælge den ønskede parameter.
- 5. Tryk på  $\bullet$  for, at åbne indstillingslinjen, og brug derefter knappen  $\bullet$  eller  $\bullet$  i henhold til indikatorerne i menuen, for at justere punktet.
- 6. Vælg  $\bullet$  for at gå tilbage til forrige menu, eller vælg  $\bullet$  for at acceptere og gå tilbage til forrige menu.

**D**&LI

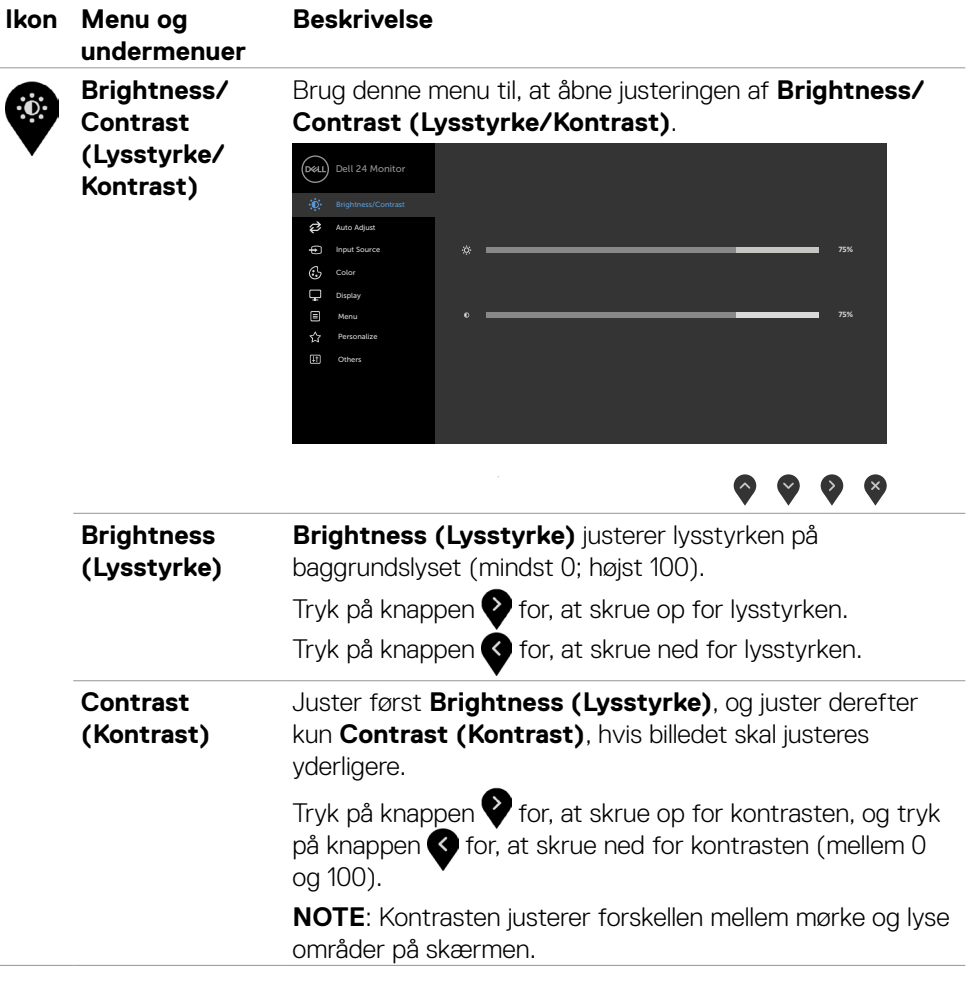

 $(\sim$ LL

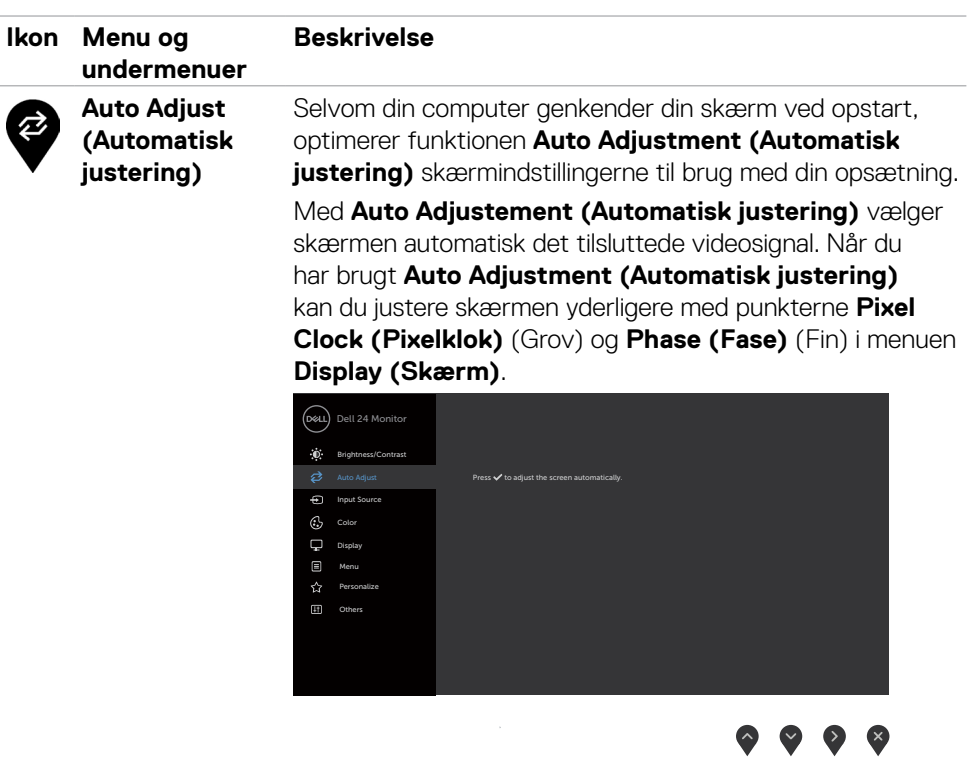

Følgende dialogboks vises på en sort skærm, når skærmen automatisk skifter til den aktuelle indgang:

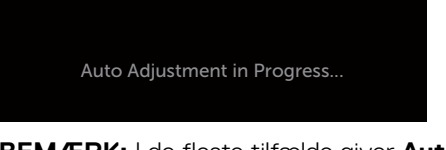

**BEMÆRK:** I de fleste tilfælde giver **Auto Adjust (Automatisk justering)** det bedste billede til din konfiguration.

**BEMÆRK: Auto Adjust (Automatisk justering)** kan kun bruges, når din skærm er tilsluttet med et VGA-kabel.

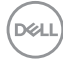

<span id="page-42-0"></span>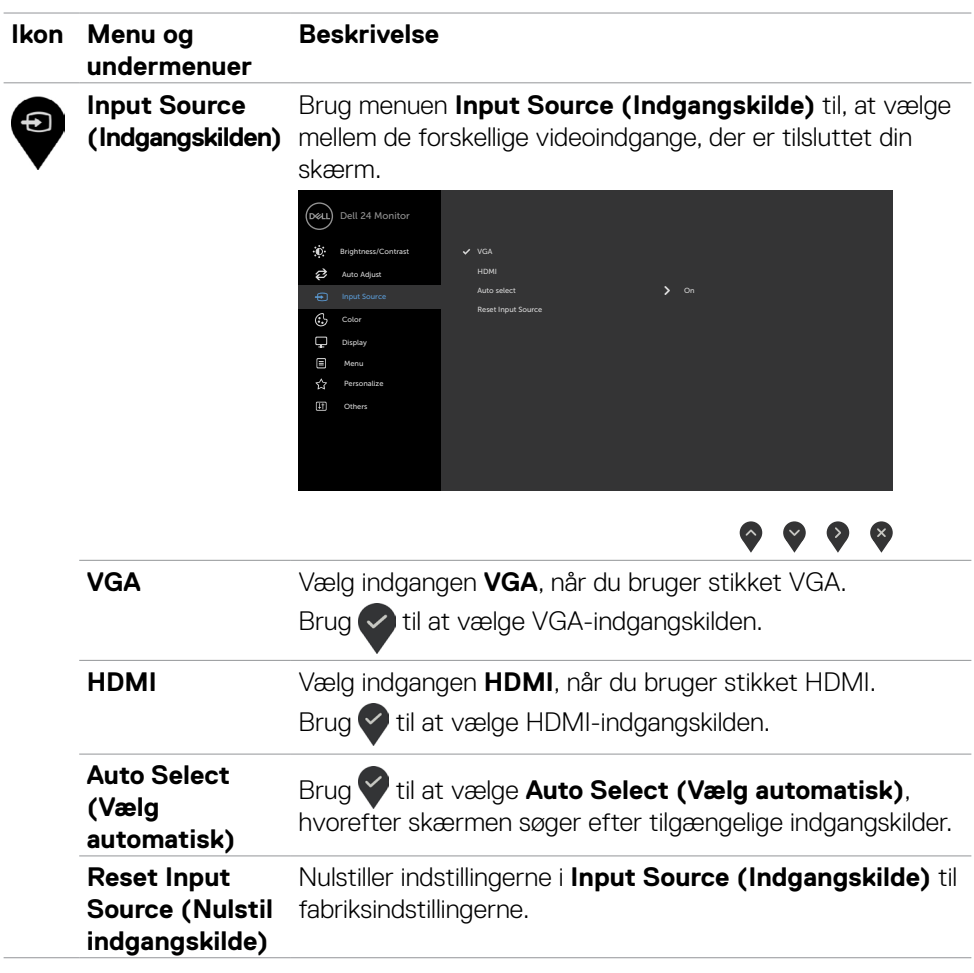

 $($ DELL

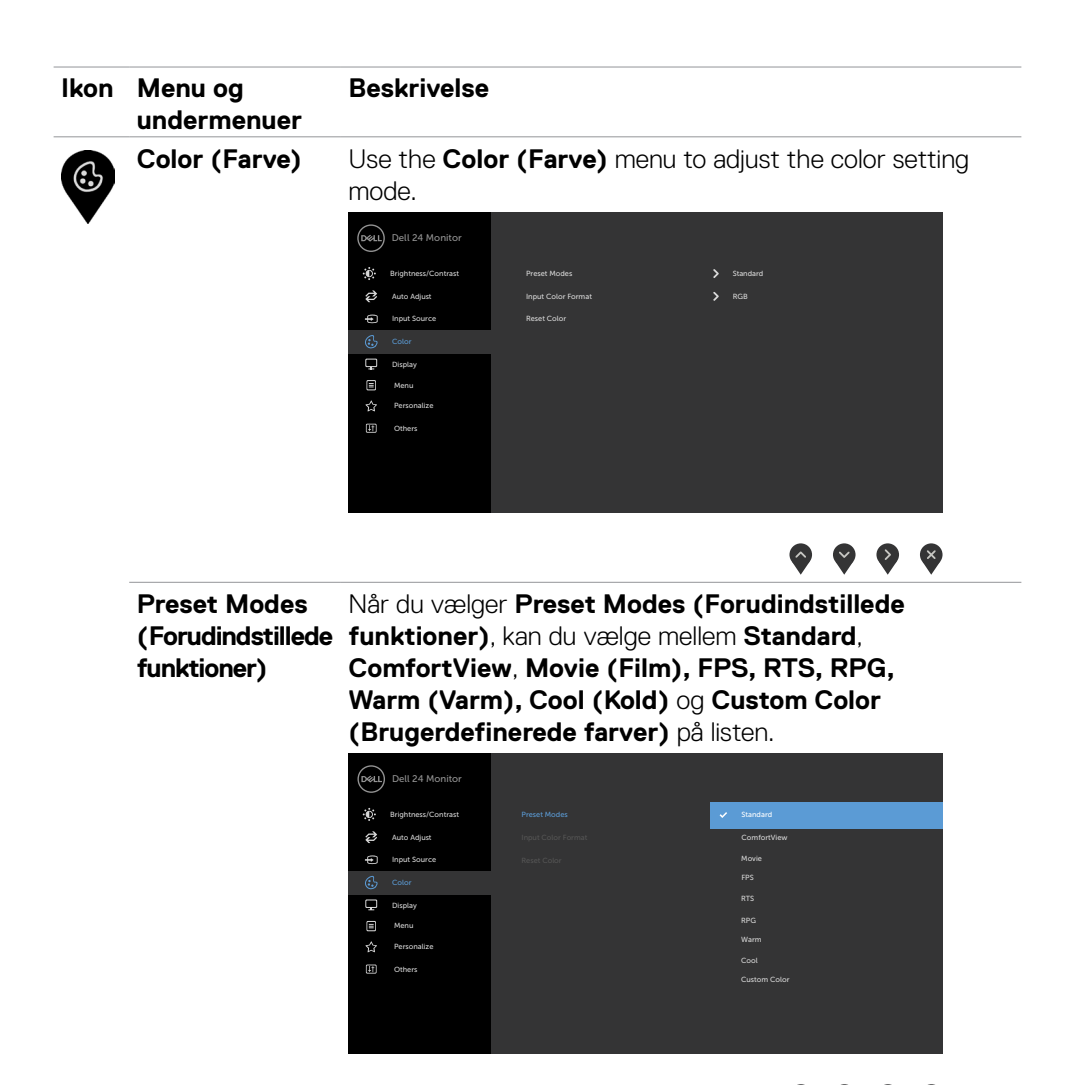

- **•Standard:** Standard farveindstillinger. Dette er standardindstillingen.
- **•ComfortView:** Sænker niveauet af blåt lys, der udsendes fra skærmen for at gøre det mere behagelig for dine øjne, når du kikker på skærmen.

 $\bullet$  (9)

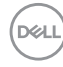

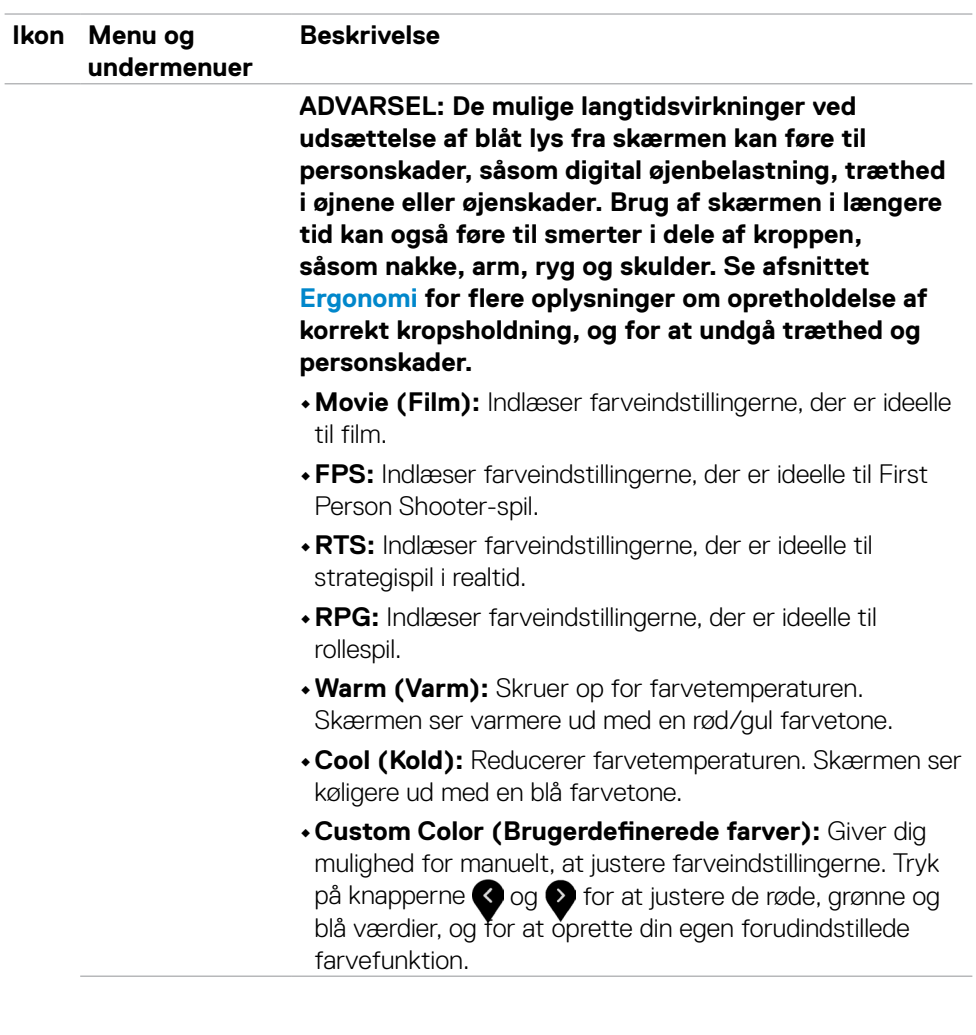

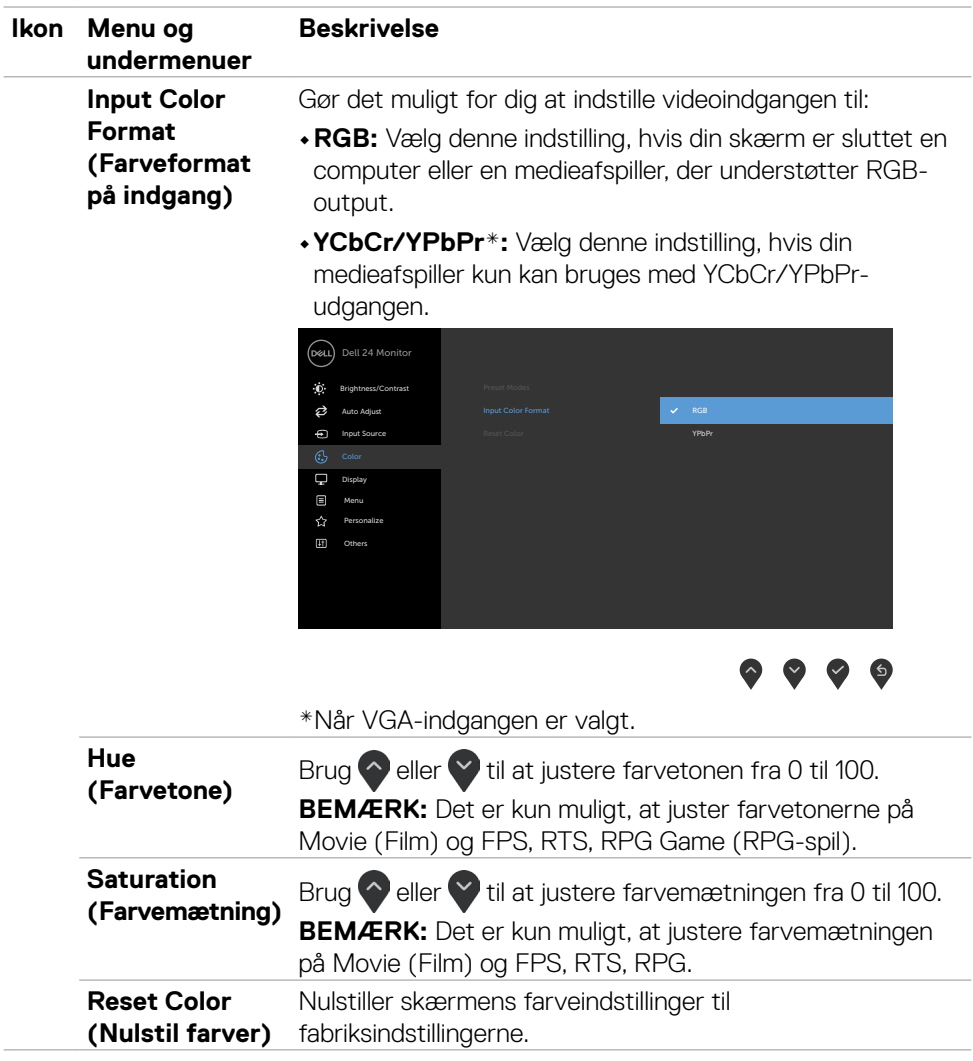

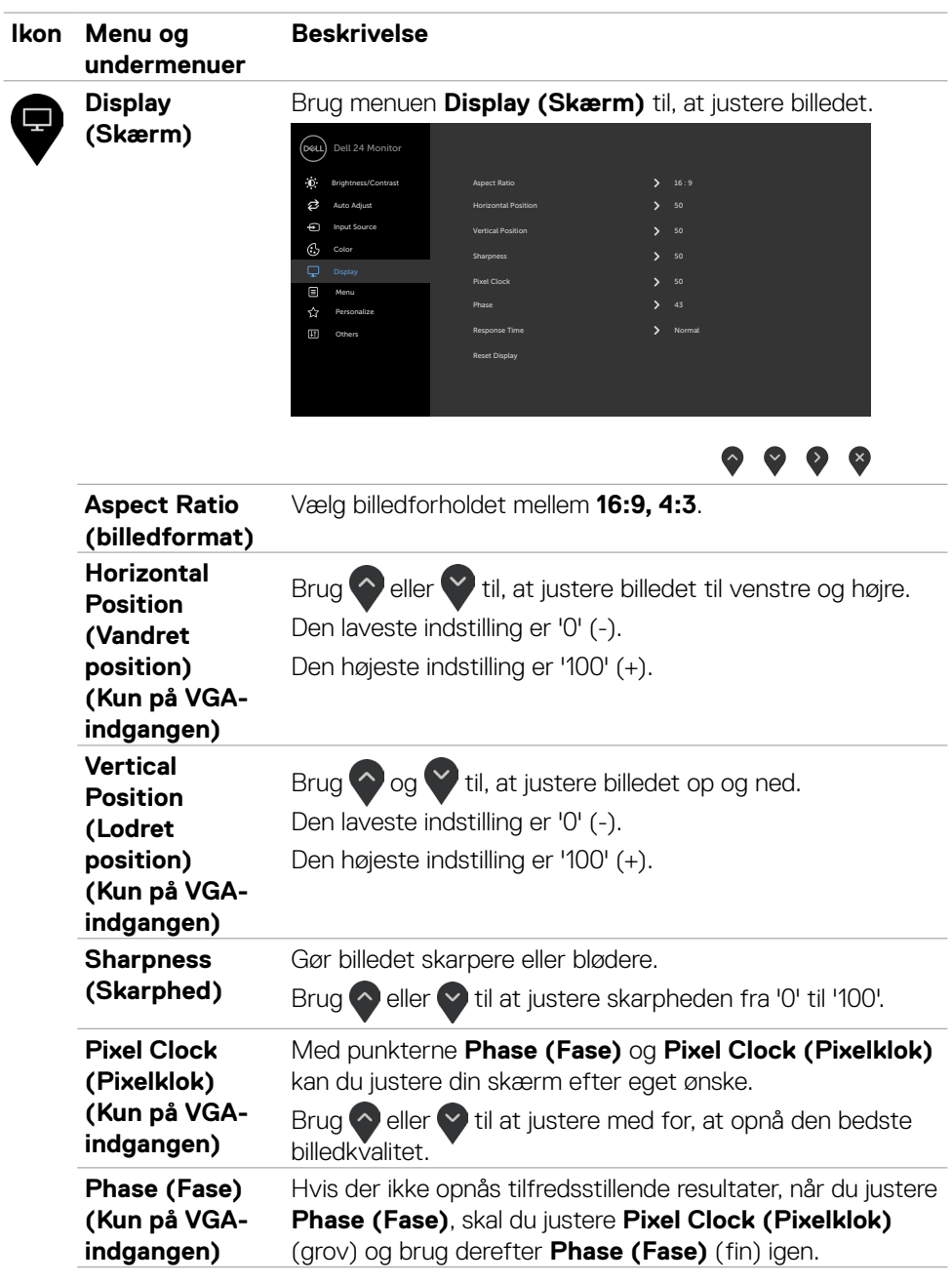

![](_page_47_Picture_151.jpeg)

$$
\boxed{\text{PEL}}
$$

![](_page_48_Picture_102.jpeg)

![](_page_49_Picture_154.jpeg)

![](_page_49_Picture_1.jpeg)

![](_page_50_Picture_146.jpeg)

 $(\overline{DZL}$ 

![](_page_51_Picture_170.jpeg)

 $\left(\nabla \times L\right)$ 

#### <span id="page-52-0"></span>**Advarselsbeskeder i skærmmenuen**

Hvis skærmen ikke understøtter en bestemt opløsning, vises følgende besked:

![](_page_52_Picture_2.jpeg)

Dette betyder, at skærmen ikke kan synkronisere med signalet, den modtager fra computeren. Du kan finde skærmens vandrette og lodrette frekvensområder i afsnittet [Opløsningsspecifikationer.](#page-12-1) Den anbefalede indstilling er 1920 x 1080.

Før DDC/CI-funktionen deaktiveres, vises følgende meddelelse:

![](_page_52_Picture_5.jpeg)

Når skærmen går på **Standby**, vises følgende meddelelse:

![](_page_52_Picture_7.jpeg)

DELI

Aktiver computeren, og aktiver skærmen for at åbne [skærmmenuen](#page-39-2).

Hvis du trykker på en anden knap end tænd/sluk-knappen, vises følgende beskeder, afhængigt af den valgte indgang:

![](_page_53_Picture_2.jpeg)

Når du vælger punktet **Factory Reset (Fabriksnulstilling)** under Other Feature (Andre funktioner), vises følgende besked:

![](_page_53_Picture_4.jpeg)

![](_page_53_Picture_5.jpeg)

Hvis lysstyrken sættes over standardniveauet på 75%, vises følgende besked:

![](_page_54_Picture_58.jpeg)

- Når brugeren vælger "Ja", vises strømmeddelelsen kun én gang.
- Når brugeren vælger 'No' (Nej), vises strømadvarslen igen.
- Strømadvarsel vises kun igen, når brugeren foretager en fabriksindstilling i skærmmenuen.

DELI

Hvis enten HDMI eller VGA er valgt, og det tilsvarende kabel ikke er tilsluttet, vises nedenstående dialogboks.

![](_page_55_Picture_1.jpeg)

Se afsnittet [Fejlfinding](#page-57-1) for flere oplysninger.

![](_page_55_Picture_3.jpeg)

#### <span id="page-56-0"></span>**Indstilling af den maksimale opløsning**

Sådan indstilles skærmens maksimale opløsning:

I Windows 7, Windows 8 eller Windows 8.1:

- 1. I Windows 8 eller Windows 8.1 skal du vælge skrivebordsfeltet for, at skifte til det klassiske skrivebord. Spring dette trin over, hvis du bruger Windows Vista og Windows 7.
- 2. Højreklik på skrivebordet, og klik på **Screen resolution (Skærmopløsning)**.
- 3. Klik på rullelisten **Screen resolution (Skærmopløsning)**, og vælg **1920 x 1080**.
- 4. Klik på **OK (Afkryds)**.

I Windows 10:

- 1. Højreklik på skrivebordet, og klik på **Display settings (Skærmindstillinger)**.
- 2. Klik på **Advanced display settings (Avanceret skærmindstillinger)**.
- 3. Klik på rullelisten **Resolution (Opløsning)**, og vælg **1920 x 1080**.
- 4. Klik på **Apply (Anvend)**.

Hvis du ikke ser valgmuligheden **1920 x 1080**, skal du muligvis opdatere din grafikdriver. Afhængigt af din computer, skal du gøre et af følgende:

Hvis du har en stationær computer eller en bærbar computer fra Dell:

• Gå på <https://www.dell.com/support>, og indtast dit servicemærke, og download den nyeste driver til dit grafikkort.

#### **Hvis din computer ikke er fra Dell (bærbar eller stationær):**

- Gå til computerproducentens supportwebsted, og download de nyeste grafiske drivere.
- Gå til grafikkortproducentens websted, og download de nyeste grafiske drivere.

DØLI

# <span id="page-57-1"></span><span id="page-57-0"></span>**Fejlfinding**

#### **ADVARSEL: Inden du påbegynder nogen af procedurerne i dette afsnit, skal du først følge [Sikkerhedsinstruktionerne.](#page-4-1)**

### **Selvtest**

Din skærm har en selvtestfunktion, som kan bruges til, at se om skærmen virker ordentligt. Hvis din skærm og din computer er ordentligt forbundet, men skærmbilledet forbliver mørkt, skal du køre skærmtesten på følgende måde:

- 1. Sluk både din computer og skærmen.
- 2. Træk videokablet ud bag på computeren. For at sikre at selvtesten kører uden problemer, skal du afbryde alle videokabler bag på computeren.
- 3. Tænd skærmen.

Hvis skærmen virker ordentligt og ikke registrerer noget indgangssignal, afhængigt af forbindelsen, vises en af følgende dialogbokse. Når skærmen er på selvtestfunktionen, lyser strømindikatoren hvid.

![](_page_57_Picture_8.jpeg)

**BEMÆRK:** Dette felt vises også under normal systemdrift, hvis videokablet er afbrudt eller beskadiget.

4. Sluk din skærm, og tilslut videokablet igen. Tænd derefter både på din computer og skærmen.

![](_page_57_Picture_11.jpeg)

<span id="page-58-0"></span>Hvis din skærm forbliver blank, når du har udført disse trin, skal du kontrollere din videocontroller og computer for eventuelle problemer.

### <span id="page-58-1"></span>**Kør den indbyggede diagnostik.**

Din skærm har et indbygget diagnoseværktøj, som kan bruges til, at se om problemet er i skærmen eller om det er et problem med din skærm eller med din computer og dit grafikkort.

![](_page_58_Figure_3.jpeg)

Sådan køres den indbyggede diagnosticering:

- 1. Sørg for, at skærmen er ren (ingen støvpartikler på skærmens overflade).
- 2. Hold **knap 4** nede i fire sekunder, hvorefter der vises en menu på skærmen.
- 3. Valg af den indbyggede diagnosticering . En grå skærm vises.
- 4. Undersøg omhyggeligt skærmen for abnormiteter.
- 5. Tryk på knap 1 på forsiden igen. Skærmens farve skifter til rød.
- 6. Undersøg skærmen for eventuelle abnormiteter.
- 7. Gentag trin 5 til 6 for at se skærmen efter, når den skifter til grøn, blå, sort, hvid og tekstskærm.

Testen er færdig, når tekstskærmen vises. For at afslutte, skal du trykke på knap 1 igen. Hvis den indbyggede diagnosticering ikke registrerer nogen abnormiteter, virker skærmen ordentligt. Kontroller grafikkortet og computeren for eventuelle problemer.

# <span id="page-59-0"></span>**Almindelige problemer**

Følgende tabel indeholder generelle oplysninger om almindelige skærmproblemer, og mulige løsninger på dem:

![](_page_59_Picture_235.jpeg)

DELL

![](_page_60_Picture_220.jpeg)

 $(\overline{DCL}$ 

![](_page_61_Picture_185.jpeg)

 $\begin{pmatrix} 1 & 1 \\ 1 & 1 \\ 1 & 1 \end{pmatrix}$ 

![](_page_62_Picture_143.jpeg)

 $\begin{pmatrix} 1 & 1 \\ 1 & 1 \\ 1 & 1 \end{pmatrix}$ 

![](_page_63_Picture_185.jpeg)

# <span id="page-63-0"></span>**Produktbestemte problemer**

 $(PELL)$ 

# <span id="page-64-0"></span>**FCC-bemærkninger (kun i USA) og andre lovgivningsmæssige oplysninger**

FCC-bemærkningerne og andre lovgivningsmæssige oplysninger kan findes på siden om regeloverholdelse på [https://www.dell.com/regulatory\\_compliance.](https://www.dell.com/regulatory_compliance)

# <span id="page-64-1"></span>**Sådan kontakter du Dell**

Kunder i USA skal ringe til 800-WWW-DELL (800-999-3355).

![](_page_64_Picture_5.jpeg)

**BEMÆRK:** Hvis du ikke har en aktiv internetforbindelse, kan du finde kontaktoplysninger på din købsfaktura, følgeseddel, faktura eller i Dellproduktkataloget.

Dell tilbyder flere online- og telefonbaserede support- og servicemuligheder. Tilgængeligheden varierer efter land og produkt, og nogle tjenester er muligvis ikke tilgængelige i dit område.

#### **Sådan finder du hjælp til skærmen online:**

Se <https://www.dell.com/support/monitors>.

#### **Sådan kontakter du Dell for spørgsmål om salg, teknisk support eller kundeservice:**

- **1.** Gå på [https://www.dell.com/support.](https://www.dell.com/support)
- **2.** Bekræft dit land eller din region i rullemenuen Vælg et land/en region i nederste højre hjørne på siden.
- **3.** Klik på **Kontakt os** ved siden af rullemenuen med listen over lande.
- **4.** Vælg det relevante service- eller supportlink i henhold til dit behov.
- **5.** Vælg, hvordan du ønsker at kontakte Dell.

# **EU-produktdatabase til energimærke og produktinformationsark**

**SE2422H: <https://eprel.ec.europa.eu/qr/494247> SE2422HX: [https://eprel.ec.europa.eu/qr/4](https://eprel.ec.europa.eu/qr/494395)94395**

**D**&LI